# Database Report Pack

Software Version: 1.0

HP OpenView Performance Insight

User Guide

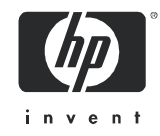

## Legal Notices

## **Warranty**

*Hewlett-Packard makes no warranty of any kind with regard to this document, including, but not limited to, the implied warranties of merchantability and fitness for a particular purpose. Hewlett-Packard shall not be held liable for errors contained herein or direct, indirect, special, incidental or consequential damages in connection with the furnishing, performance, or use of this material.*

A copy of the specific warranty terms applicable to your Hewlett-Packard product can be obtained from your local Sales and Service Office.

### Restricted Rights Legend

Use, duplication, or disclosure by the U.S. Government is subject to restrictions as set forth in subparagraph  $(c)(1)(ii)$  of the Rights in Technical Data and Computer Software clause in DFARS 252.227-7013.

Hewlett-Packard Company United States of America

Rights for non-DOD U.S. Government Departments and Agencies are as set forth in FAR 52.227-19(c)(1,2).

### Copyright Notices

© Copyright 2003 - 2005 Hewlett-Packard Development Company, L.P.

No part of this document may be copied, reproduced, or translated into another language without the prior written consent of Hewlett-Packard Company. The information contained in this material is subject to change without notice.

### Trademark Notices

OpenView is a U.S. registered trademark of Hewlett-Packard Development Company, L.P.

Java™ is a U.S. trademark of Sun Microsystems, Inc.

Oracle® is a registered U.S. trademark of Oracle Corporation, Redwood City, California.

UNIX® is a registered trademark of The Open Group.

Windows® and Windows NT® are U.S. registered trademarks of Microsoft Corporation.

All other product names are the property of their respective trademark or service mark holders and are hereby acknowledged.

## Support

Please visit the HP OpenView web site at:

### **http://www.managementsoftware.hp.com/**

This web site provides contact information and details about the products, services, and support that HP OpenView offers.

You can also go directly to the support web site at:

### **http://support.openview.hp.com/**

HP OpenView online software support provides customer self-solve capabilities. It provides a fast and efficient way to access interactive technical support tools needed to manage your business. As a valuable support customer, you can benefit by using the support site to:

- Search for knowledge documents of interest
- Submit and track progress on support cases
- Manage a support contract
- Look up HP support contacts
- Review information about available services
- Enter discussions with other software customers
- Research and register for software training

Most of the support areas require that you register as an HP Passport user and log in. Many also require a support contract.

To find more information about access levels, go to:

### **http://support.openview.hp.com/access\_level.jsp**

To register for an HP Passport ID, go to:

### **https://passport2.hp.com/hpp/newuser.do**

# Contents

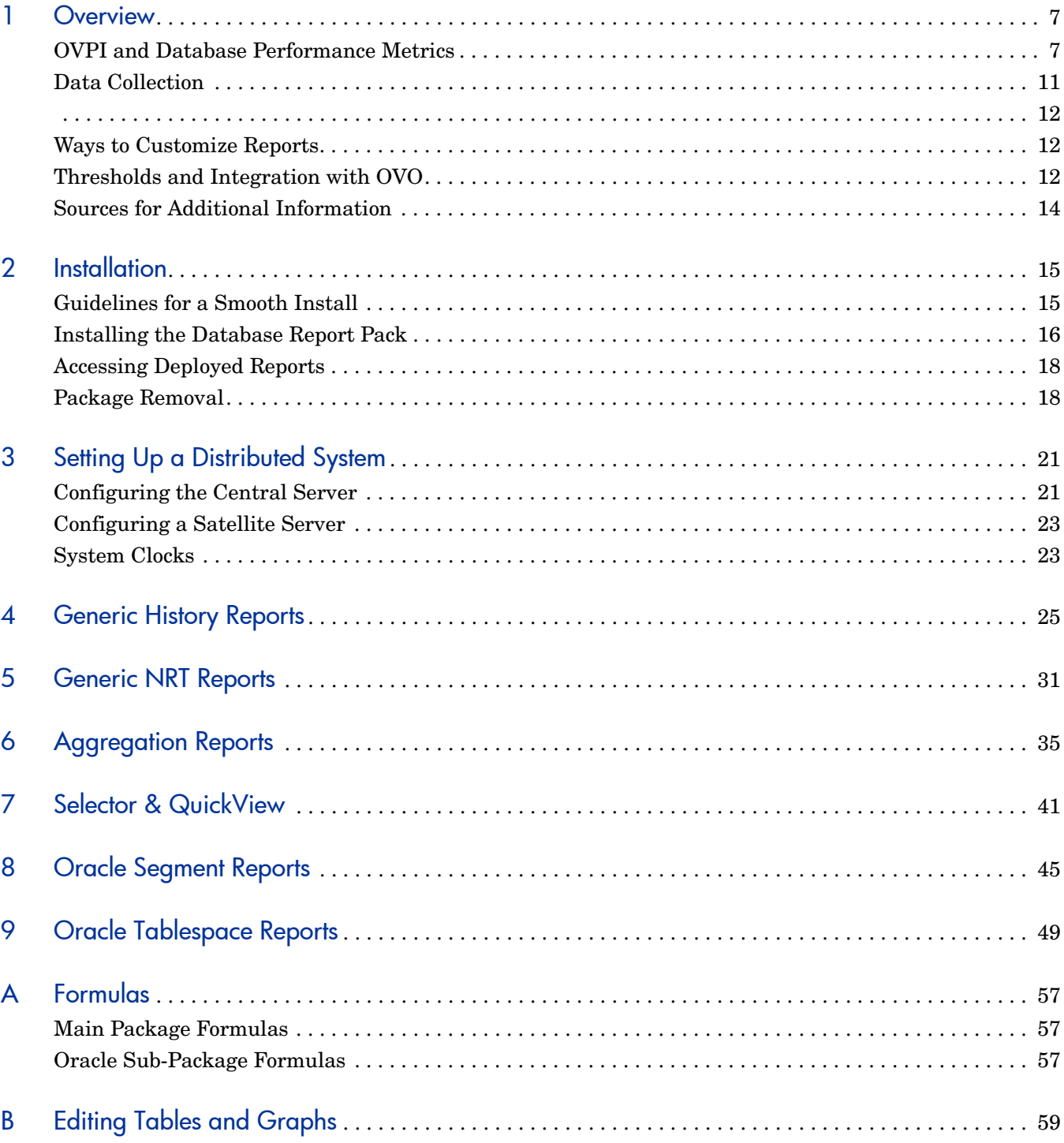

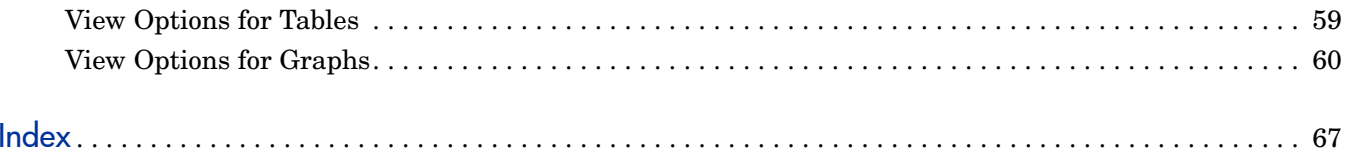

# <span id="page-6-0"></span>1 Overview

This chapter covers the following topics:

- • [OVPI and Database Performance Metrics](#page-6-1)
- • [Data Collection](#page-10-0)
- • [Ways to Customize Reports](#page-11-1)
- • [Thresholds and Integration with OVO](#page-11-2)
- • [Sources for Additional Information](#page-13-0)

# <span id="page-6-1"></span>OVPI and Database Performance Metrics

HP OpenView Performance Insight (OVPI) is a performance management and reporting application. Long-term data collection, in-depth analysis, and automated web-based reporting are this application's primary strengths. If desired, OVPI can be integrated with network management and system management applications, including NNM and OVO. Integration enhances fault isolation and problem diagnosis.

The Database Report Pack 1.0 installs on OVPI. Improved capacity planning is the primary goal of this report set. The reports in this package perform a ranking function, allowing you to compare database instances and spot various kinds of problems before they become serious. Reports provide easy access to the following information:

- Dynamic space usage over the previous week
- Daily fluctuations in instance-size-free vs. instance-size-used
- Logon activity for the last few hours, per instance
- Availability for the last few hours, per instance
- Number of transactions for the last few hours, per instance
- Details about each customer (uptime, downtime, instance size, logons)
- Details about each location (uptime, downtime, instance size, logons)
- Segment analysis (Oracle only)
- <span id="page-6-2"></span>• Tablespace analysis (Oracle only)

## New Features Related to OVPI 5.1

The June 2005 release of report packs includes new report packs, enhanced report packs, and non-enhanced report packs. The Database Report Pack is one of the new report packs. The enhanced report packs are Interface Reporting 5.0, Device Resource 3.1, and System Resource 4.1. The Database Report Pack and the three enhanced report packs have features that take advantage of recent improvements to the core product, OVPI. The new features are:

- <span id="page-7-2"></span>• Report linking
- <span id="page-7-1"></span>• Launch Point page
- <span id="page-7-0"></span>• Ad hoc selector reports
- Color-coded graphics in selection tables

Navigating reports is now more like navigating a website—numerous links are available and investigating a specific area of interest is easier and more efficient. Use the links in reports to move quickly between reports. There is no need to close the report you are viewing and then navigate folders. In addition to moving from one report to another report within the same report pack, you can also link to reports in a different report pack. For example, there are links in Database reports that will open reports in the Device Resource Report Pack.

The Launch Point page groups reports into categories, providing a convenient overview of the package. The Database Report Pack includes two Launch Point pages, one for generic reports and one for Oracle reports. The generic Launch Point page offers the following choices:

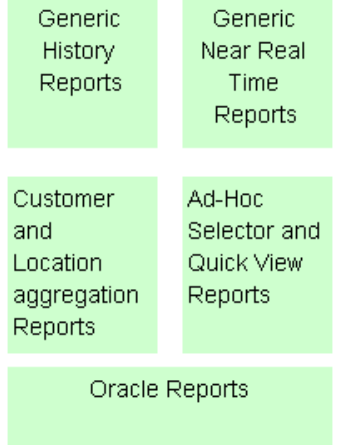

The Oracle Launch Point page offers two choices:

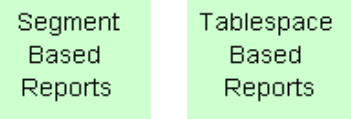

The ad hoc selector option opens a report that lets you select specific devices and interfaces from a set of drop-down menus. Use the drop-down menus to pinpoint an item of interest. You will notice that this report displays quickly. Response time is especially good due to the limited number of database queries.

## Categories and Reports

The following table provides a list of categories and the reports in each group.

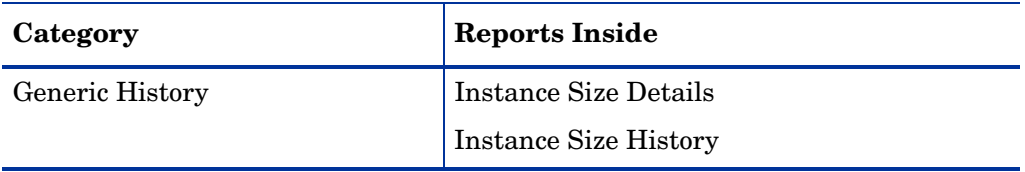

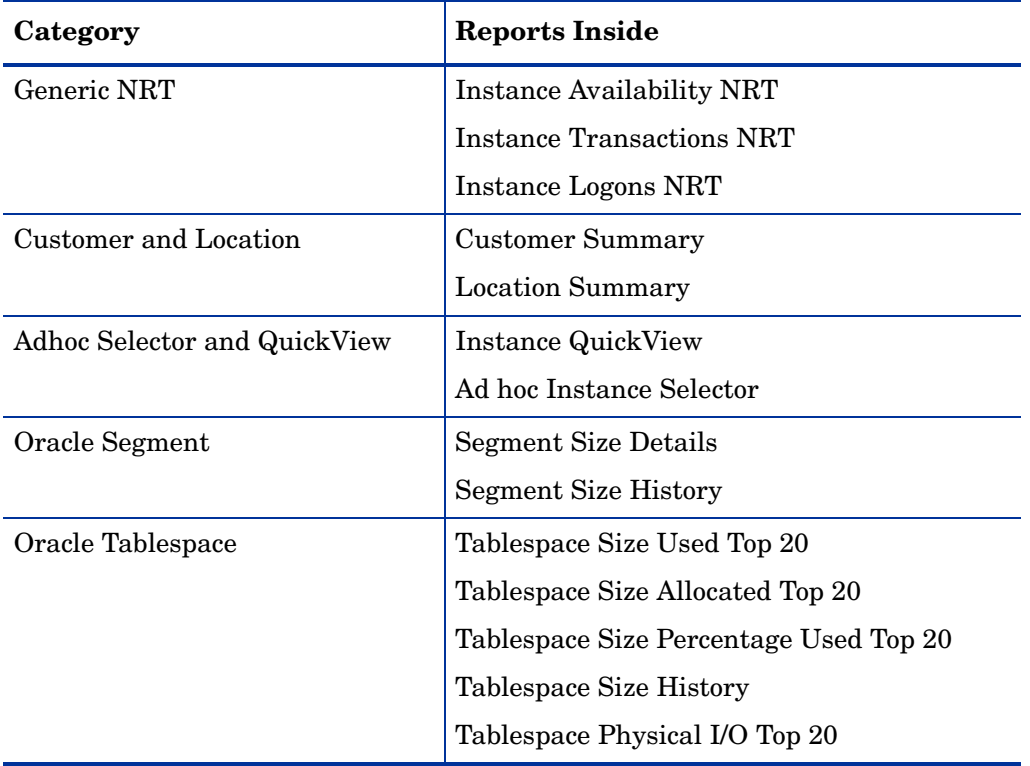

## Reports and Statistics

The following table outlines the statistics available from each report. For information about how each statistic is calculated, see [Appendix A, Formulas](#page-56-3).

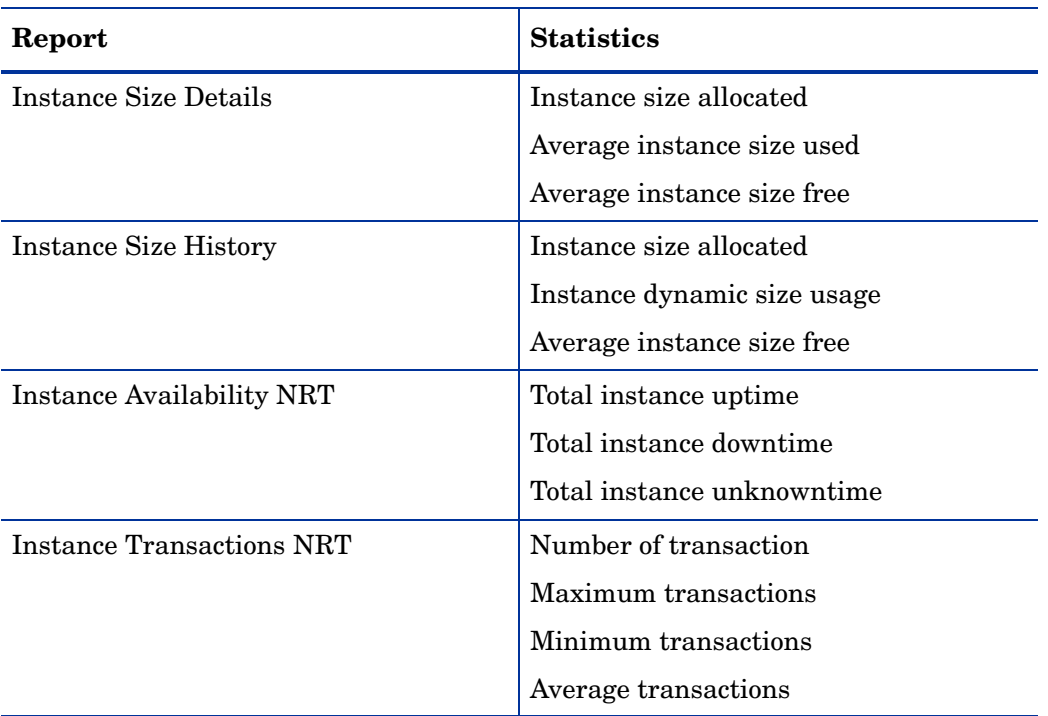

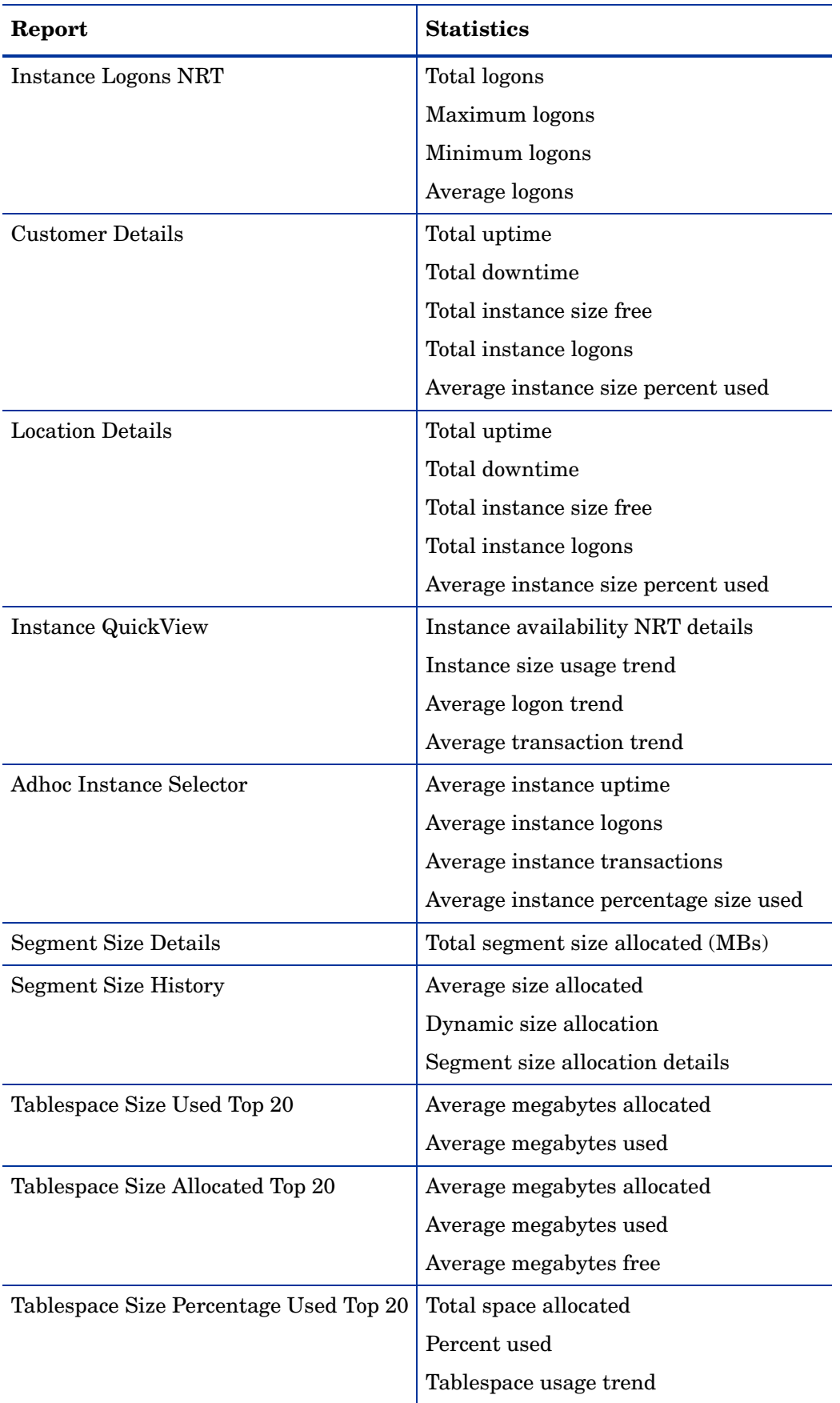

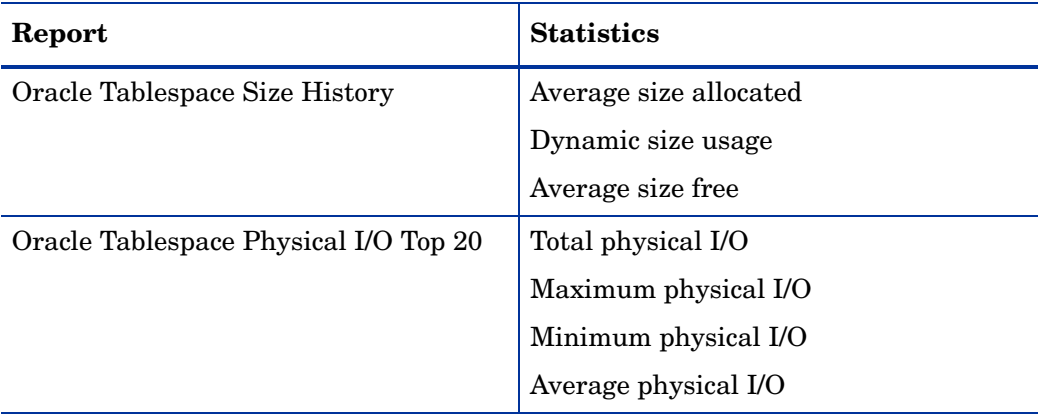

# <span id="page-10-0"></span>Data Collection

<span id="page-10-1"></span>The only datapipe used by version 1.0 of the Database Report Pack is the Database Oracle SPI Datapipe. The Database Oracle SPI Datapipe collects data from the Embedded Performance Agent, a sub-agent that ships with OVOW 7.2+ and OVOU 7.2+. The Database Oracle SPI Datapipe does not collect data from earlier versions of OVOW or OVOU.

This Database Oracle SPI Datapipe polls the EPC data store once every 45 minutes. Because changing the polling frequency could interfere with the polling conducted by OVPI for the System Resource Report Pack, we recommend that you do not change the polling frequency.

The following table provides a list of metrics polled by the Database Oracle SPI Datapipe.

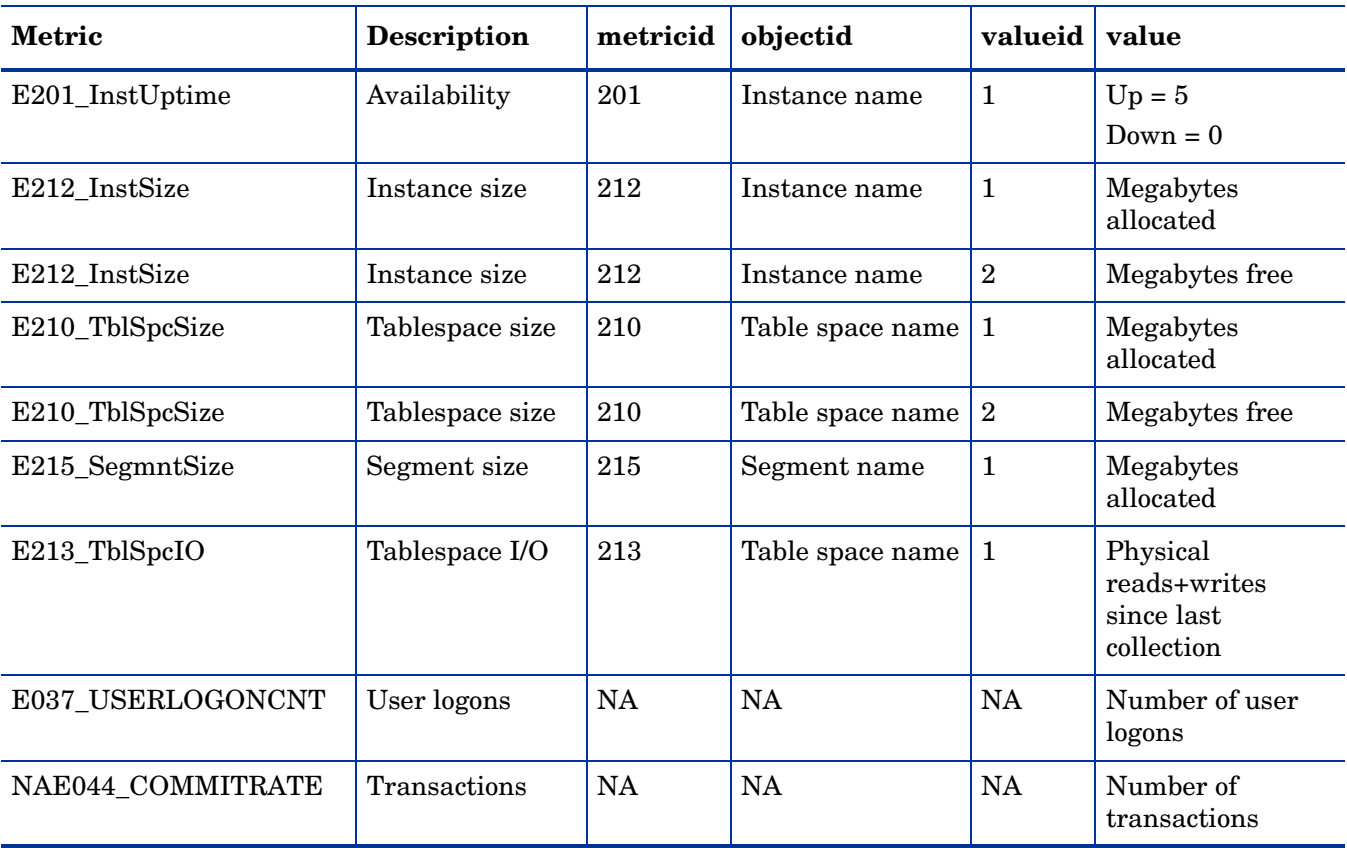

<span id="page-11-0"></span>Future releases of the Database Report Pack will provide datapipes designed:

- Sybase
- <span id="page-11-3"></span>• Informix
- <span id="page-11-5"></span>• MS SQL Server
- <span id="page-11-4"></span>MS Access

# <span id="page-11-1"></span>Ways to Customize Reports

The contents of a report can be customized by editing parameters, by editing tables and graphs, and by modifying default thresholds. Since there are no customer-oriented reports or location-oriented reports in the Database Report Pack, you cannot use group filters to create customer-specific reports. For details about editing tables and graphs, see [Appendix B,](#page-58-2)  [Editing Tables and Graphs.](#page-58-2)

Editing a parameter applies a constraint to the contents of the report, thereby eliminating the data you are not interested in seeing. The Database Reporting Report Pack supports the following parameters:

- **Instance**
- System
- Vendor
- Customer
- Location

If you are using Report Viewer, follow these steps to edit a parameter:

- 1 Select Edit > Parameter Values from the menu bar.
- 2 When the Modify Parameter Values window appears, click the **Current Value** field.
- 3 Enter a new value.
- 4 Click **OK**.

If you are viewing the report on the Web, follow these steps:

- 1 Click the Edit icon at the bottom right-hand corner of the report.
- 2 When the Edit Parameters window opens, type the constraint in the appropriate field.
- 3 Click **Submit**.

# <span id="page-11-2"></span>Thresholds and Integration with OVO

You can improve your ability to isolate faults and diagnose problems by installing the optional thresholds sub-package that comes with the Database Report Pack and configuring OVO as the destination for breach and clear traps generated by OVPI. If you install the optional

thresholds sub-package, the Thresholds Module will monitor the OVPI database for breach conditions and respond to breaches by taking one of several possible actions, for example, sending breach and clear traps to OVO.

The thresholds sub-package provides the following defaults:

Instance Availability =  $85\%$ 

Instance Size Used = 95%

To modify the defaults, open the Instance Customer Location and Threshold Configuration form. Enter new threshold values and save your changes.

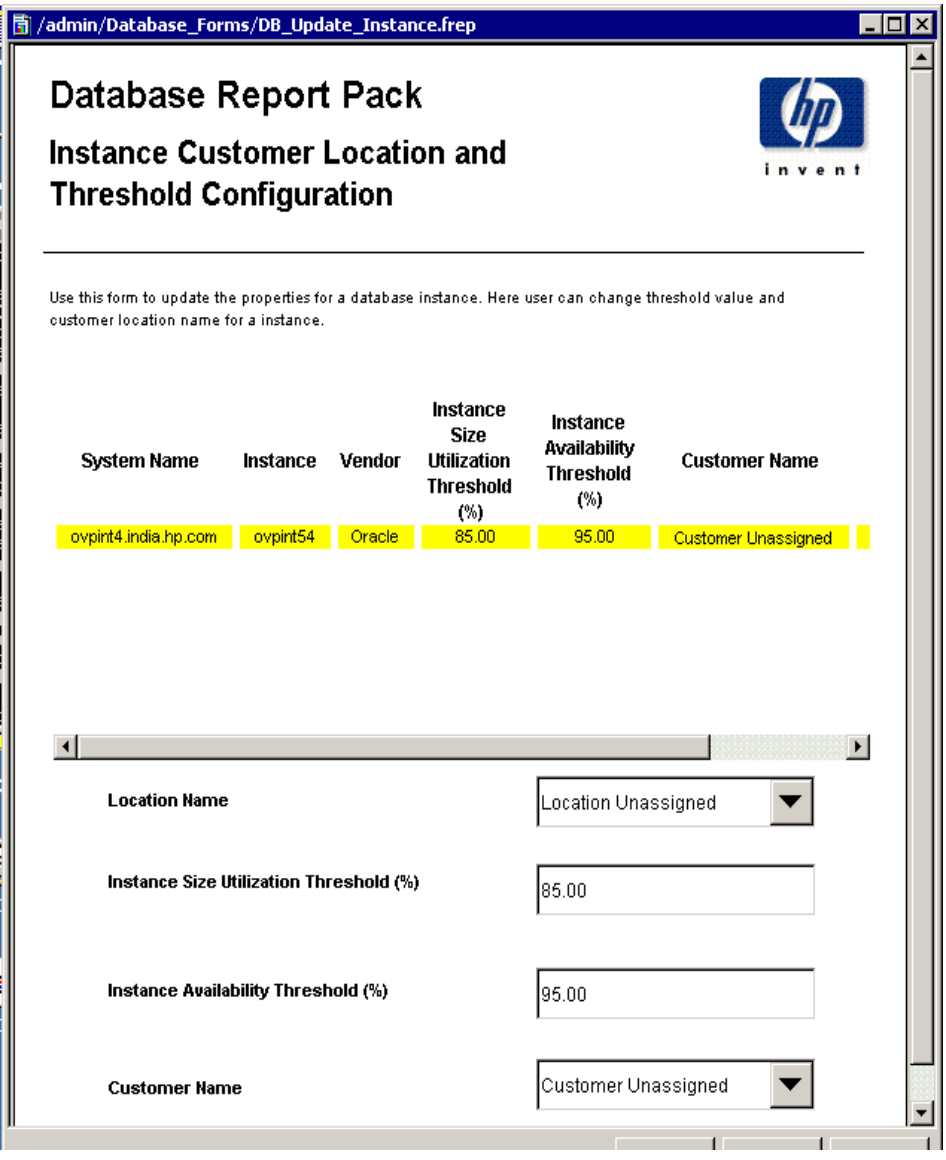

Because Network Node Manager (NNM) is the default destination for traps, you must configure the Thresholds Module to send traps to OVO. Do this by opening the SNMP Trap Action Definition form. Fill in the necessary information and save your changes. In addition to using the SNMP Trap Action Definition form to configure a new destination for traps, your OVO administrator must prepare a trap template definition for OVO. The *Thresholds Module 5.0 User Guide* contains the information needed to prepare the template.

# <span id="page-13-0"></span>Sources for Additional Information

The demo package for the NNM Event and Availability Report Pack contains a sample of every report in the package. If you have access to the demo package and you want to see what fully populated reports look like, install the demo package. For information regarding the latest enhancements to this package, and any known issues affecting this package, refer to the *Database Report Pack 1.0 Release Statement*. You might also be interested in the following documents:

- *System Resource Report Pack 4.1 User Guide*
- <span id="page-13-1"></span>• *OVPI Report Packs, Version 8.0: Release Notes, June 2005*

Manuals for the core product, OVPI, and manuals for the reporting solutions that run on OVPI can be downloaded from the following site:

#### <span id="page-13-3"></span><span id="page-13-2"></span>**http://www.managementsoftware.hp.com**

Select **Support** > **Product Manuals** to reach the **Product Manuals Search** page. The user guides for OVPI are listed under **Performance Insight**. The user guides for report packs and datapipes are listed under **Performance Insight Reporting Solutions**.

The manuals listed under **Performance Insight Reporting Solutions** indicate the month and year of publication. If a manual is revised and reposted, the date of publication will change even if the software version number does not change. Since we post revised manuals on a regular basis, we recommend searching this site for updates before using an older manual that might not be the latest version available.

# <span id="page-14-0"></span>2 Installation

This chapter covers the following topics:

- • [Guidelines for a Smooth Install](#page-14-1)
- • [Installing the Database Report Pack](#page-15-0)
- • [Accessing Deployed Reports](#page-17-0)
- • [Package Removal](#page-17-1)

# <span id="page-14-1"></span>Guidelines for a Smooth Install

Each reporting solution for OVPI consists of a report pack and at least one datapipe. Some report packs use multiple datapipes. When you install the datapipe, you configure OVPI to collect a specific type of data at a specific polling interval. When you install the report pack, you configure OVPI to summarize and aggregate performance data in accordance with specific processing directives issued by the report pack.

The June 2005 report pack CD contains the latest report packs, datapipes, and shared packages. When you insert the CD in the CD-ROM drive and launch the package extraction program, the install script copies every package from the CD to the Packages directory on your system. After the extract finishes, the install script prompts you to start Package Manager. Before using Package Manager, review the following guidelines.

## Software Prerequisites

Version 1.0 of the Database Reporting Report Pack has the following prerequisites:

- OVPI 5.1
- All service packs available for OVPI 5.1
- Common Property Tables 3.5
- <span id="page-14-4"></span><span id="page-14-3"></span>• SysRes OVPA Collection Datapipe 1.0
- OVO Management Server, version 7.2 or later
- <span id="page-14-2"></span>• Database Oracle Smart Plug-In (SPI):
	- Version B.09.01 for Windows
	- Version A.09.10 for UNIX

If you are not currently running any version of Common Property Tables, let Package Manager install version 3.5 for you. If you are running an earlier version of Common Property Tables, upgrade to version 3.5. Upgrading Common Property Tables is easy; however, if you need assistance with the upgrade, or if you want to know more about how this package operates, refer to the *Common Property Tables 3.5 User Guide*.

## Distributed Environments

If you intend to run Database Reporting in a distributed environment, installation is more complicated, since you must install the report pack and the datapipe multiple times, once on the central server, and once on each satellite server. Typically, you will not install the datapipe on the central server. Where you install the thresholds sub-package depends on how you want to implement thresholding.

Here's an overview of package installation in a distributed environment.

- 1 Make sure that every server is running OVPI 5.1.
- 2 Make sure that every server is running all available service packs for OVPI 5.1.
- 3 Disable trendcopy on the central server.
- <span id="page-15-1"></span>4 Install the following packages on the central server:
	- Common Property Tables 3.5
	- SysRes OVPA Collection Datapipe 1.0
	- Database Report Pack
	- Oracle sub-package
	- Thresholds sub-package
- 5 Install the following packages on each satellite server:
	- Common Property Tables 3.5
	- SysRes OVPA Collection Datapipe 1.0
	- Database Report Pack
	- Oracle sub-package
	- Thresholds sub-package
	- Database Oracle SPI Datapipe 1.0
- 6 Re-enable trendcopy on the central server.

If you do not want local reporting, that is, if you do not want to access reports and forms at the local level, there is no need to deploy reports to the OVPI Application Server when you install packages on satellite servers. However, if you need local reporting, be sure to deploy reports (and forms) when you install packages on a satellite server.

When you finish installing packages, you have to set up a distributed system. This involves setting up connections with satellite server databases, configuring the central server to copy data from satellite servers, and switching off higher-level aggregations at the satellite servers. These steps are covered in [Chapter 3, Setting Up a Distributed System.](#page-20-2)

# <span id="page-15-0"></span>Installing the Database Report Pack

Perform the following tasks to install Database Reporting on a stand-alone system:

- Task 1: Stop OVPI Timer and extract report packs from the report pack CD
- Task 2: If necessary, upgrade to Common Property Tables 3.5
- Task 3: Install the report pack and the Database Oracle SPI Datapipe

<span id="page-16-2"></span>Task 1: Stop OVPI Timer and extract OVPI packages from the CD

- 1 Log in to the system. On UNIX systems, log in as root.
- 2 Stop OVPI Timer and wait for processes to terminate.

*Windows*: Select **Control Panel > Administrative Tools > Services**

*UNIX*: As root, do one of the following:

HP-UX: **sh /sbin/ovpi\_timer stop**

Sun: **sh /etc/init.d/ovpi\_timer stop**

- 3 Insert the CD in the CD-ROM drive. Do one of the following:
	- Windows: run the setup.bat command if auto run is disabled. If auto run is enabled, a Main Menu appears.
	- *UNIX:* mount the CD manually if the CD does not mount automatically, then run the setup command.
- 4 Type **1** to **s**elect OVPI report packs in the choice field and press **Enter**. The install script displays a percentage complete bar. When extraction is complete, the install script starts Package Manager. The Package Manager Welcome window opens.

If you navigate to the Packages directory on your system, the following directories appear under the parent directory for the report pack:

- Database Reporting.ap
- <span id="page-16-1"></span>• Database Reporting Demo.ap

Installing the demo package is optional. You may install the demo package by itself, or you may install the demo package along with the report pack.

#### <span id="page-16-0"></span>Task 2: Upgrade Common Property Tables

If you are running an older version of Common Property Tables, upgrade to Common Property Tables 3.5. Do not install the upgrade for Common Property Tables *and* other packages at the same time. Install the upgrade package for Common Property Tables and *only* the upgrade package for Common Property Tables. When Package Manager indicates that the installation is complete, click **Done** to exit Package Manager and return to the Management Console.

Task 3: Installing Database Reporting 1.0

- 1 Start Package Manager. The Package Manager welcome window opens.
- 2 Click **Next**. The Package Location window opens.
- 3 Click **Install.** Approve the default installation directory or use the browse feature to select a different directory, if necessary.
- 4 Click **Next**. The Report Deployment window opens. Accept the default settings for Deploy Reports; also accept the defaults for application server name and port in the same window.
- 5 Enter your username and password for the OVPI Application Server.
- 6 Click **Next**. The Package Selection window opens.
- 7 Select the check box next to the following packages:

<span id="page-16-3"></span>*Common Property Tables 3.5*

*SysRes OVPA Collection Datapipe 1.0*

<span id="page-17-2"></span>*Database Report Pack 1.0 Oracle sub-package Database Oracle SPI Datapipe 1.0 Database Report Pack Demo*

- 8 Click **Next**. The Type Discovery window opens.
- 9 To run Type Discovery immediately after package installation, keep the default and click **Next**. The Selection Summary window opens.
- 10 Click **Install**. The Installation Progress window opens and the install process begins. When the install process is complete, an installation complete message appears.
- 11 Click **Done**.
- 12 Restart OVPI Timer.

*Windows*: Select **Settings > Control Panel > Administrative Tools > Services**.

*UNIX*: As root, type one of the following:

HP-UX: **sh /sbin/ovpi\_timer start**

Sun: **sh /etc/init.d/ovpi\_timer start**

# <span id="page-17-0"></span>Accessing Deployed Reports

<span id="page-17-3"></span>When you installed the report pack, you enabled the Deploy Reports option. As a result, the reports in this package (as well as the thresholds form) were deployed to the OVPI Application Server. Once the reports reside on the OVPI Application Server, you have two ways to view them:

- OVPI client applications
- Web browser

If you have the client applications, you have access to Report Viewer, Report Builder, and the Management Console. If you do not have the client applications, using a web browser to view reports is the only way you can view reports. For more information about the clients, refer to the *OVPI 5.1 Installation Guide*. For details about the Management Console, including how to use the Object/Property Management view to launch reports specific to a selected object, refer to the *OVPI 5.1 Administration Guide*.

# <span id="page-17-1"></span>Package Removal

Follow these steps to uninstall the Database Reporting Report Pack:

- 1 Log in to the system. On UNIX systems, log in as *trendadm*.
- 2 Stop OVPI Timer and wait for processes to terminate.
- 3 Start Package Manager. The Package Manager welcome window opens.
- 4 Click **Next.** The Package Location window opens.
- 5 Click the **Uninstall** radio button.
- 6 Click **Next.** The Report Undeployment window opens.
- 7 If reports were deployed to the OVPI Application Server, accept the defaults for Undeploy Reports, Application Server Name, and Port. Otherwise, clear the check box and skip to step 9.
- 8 Type your username and password for the OVPI Application Server.
- 9 Click **Next.** The Package Selection window opens.
- 10 Click the check box next to the following packages:

*Database Report Pack 1.0*

*Database Report Pack Demo 1.0*

- 11 Click **OK.**
- 12 Click **Next.** The Selection Summary window opens.
- 13 Click **Uninstall.** The Progress window opens and the removal process begins. When the uninstall process is complete, a package removal complete message appears.
- 14 Click **Done** to return to the Management Console.
- 15 Restart OVPI Timer.

*Windows*: Select **Settings > Control Panel > Administrative Tools > Services**.

*UNIX*: As root, type one of the following:

HP-UX: **sh /sbin/ovpi\_timer start**

Sun: **sh /etc/init.d/ovpi\_timer start**

# <span id="page-20-2"></span><span id="page-20-0"></span>3 Setting Up a Distributed System

If you intend to run the Database Report pack as a distributed system across multiple servers, you have to configure the central server, configure each satellite server, and verify that system clocks are synchronized.

# <span id="page-20-1"></span>Configuring the Central Server

To configure the central server, perform these tasks:

- Task 1: Set up connections with satellite server databases
- Task 2: Configure trendcopy pull commands from the central server to each satellite
- Task 3: Modify trendtimer.sched

Task 1: Set up connections with satellite server databases

- 1 Start the Management Console.
- 2 Click the **Systems** icon on the lower left. The **System/Network Administration** pane opens.
- <span id="page-20-3"></span>3 Right-click the **Databases** folder. When prompted, select **Add OVPI Database**. The Add Database Wizard opens.
- 4 Click **Next**.
- 5 Type the hostname and port number for the database you want to add; click **Next.**
- 6 Review the Summary. Repeat Steps 4 and 5 for each additional database.
- 7 Click **Finish** when you are done.

<span id="page-20-5"></span>Task 2: Configure trendcopy pull commands

- <span id="page-20-4"></span>1 Open this file: \$DPIPE\_HOME/scripts/Database\_Hourly.pro
- 2 Add the central server and the satellite server to each trendcopy command.

```
# begin: DB_1 wait
```

```
# {DPIPE HOME}/bin/trendcopy -t SHDBINSTANCE -s SATELLITE SERVER 1 DATABASE -S
THIS MACHINE DATABASE
# {DPIPE HOME}/bin/trendcopy -t SHDBCUST -s SATELLITE SERVER 1 DATABASE -S
THIS MACHINE DATABASE
# {DPIPE_HOME}/bin/trendcopy -t SHDBLOC -s SATELLITE_SERVER_1_DATABASE -S 
THIS MACHINE DATABASE
# {DPIPE_HOME}/bin/trendcopy -t SHDBINSTANCE -s SATELLITE_SERVER_2_DATABASE -S 
THIS MACHINE DATABASE
```
# {DPIPE\_HOME}/bin/trendcopy -t SHDBINSTANCE -s SATELLITE\_SERVER\_3\_DATABASE -S THIS MACHINE DATABASE # end: DB\_1 begin: DB\_2 wait {DPIPE\_HOME}/bin/trend\_sum -f {DPIPE\_HOME}/scripts/SHDBINSTANCE.sum {DPIPE\_HOME}/bin/trend\_sum -f {DPIPE\_HOME}/scripts/SHDBCUST.sum {DPIPE\_HOME}/bin/trend\_sum -f {DPIPE\_HOME}/scripts/SHDBLOC.sum end: DB\_2 3 If necessary, add more commands. 4 Open the following file: \$DPIPE\_HOME/scripts/Database\_Oracle\_Hourly.pro 5 Add the central server and the satellite server to each trendcopy command. # begin: DB\_1 wait

<span id="page-21-0"></span># {DPIPE\_HOME}/bin/trendcopy -t SHDBINST\_SEGMENTS -s SATELLITE\_SERVER\_1\_DATABASE -S THIS MACHINE DATABASE # {DPIPE HOME}/bin/trendcopy -t SHDBINST TBLSPACES -s SATELLITE SERVER 1 DATABASE -S THIS MACHINE DATABASE # {DPIPE\_HOME}/bin/trendcopy -t SHDBINST\_SEGMENTS -s SATELLITE\_SERVER\_2\_DATABASE -S THIS MACHINE DATABASE # {DPIPE\_HOME}/bin/trendcopy -t SHDBINST\_TBLSPACES -s SATELLITE\_SERVER\_2\_DATABASE -S THIS MACHINE DATABASE # {DPIPE HOME}/bin/trendcopy -t SHDBINST SEGMENTS -s SATELLITE SERVER 3 DATABASE -S THIS MACHINE DATABASE # {DPIPE\_HOME}/bin/trendcopy -t SHDBINST\_TBLSPACES -s SATELLITE\_SERVER\_3\_DATABASE -S THIS MACHINE DATABASE # end: DB\_1 begin: DB\_2 wait {DPIPE\_HOME}/bin/trend\_sum -f {DPIPE\_HOME}/scripts/SHDBINST\_SEGMENTS.sum {DPIPE\_HOME}/bin/trend\_sum -f {DPIPE\_HOME}/scripts/SHDBINST\_TBLSPACES.sum

end: DB\_2

6 If necessary, add more commands.

#### Task 3: Modify trendtimer.sched

- <span id="page-21-2"></span>1 Open this file: \$DPIPE\_HOME/lib/trendtimer.sched
- <span id="page-21-1"></span>2 Confirm that the following entry is there:
	- $45 -$  {DPIPE HOME}/bin/pa collect  $-n -i$  45 -E 5
- 3 If this entry is not there, add it.

# <span id="page-22-0"></span>Configuring a Satellite Server

Follow these steps to configure a satellite server.

- 1 Open this file: \$DPIPE\_HOME/lib/trendtimer.sched
- 2 Switch off the following aggregations by commenting out the entries listed below:

```
24:00+03:00 - {DPIPE_HOME}/bin/trend_proc -f {DPIPE_HOME}/scripts/Database_DMF.pro
MONTH1+24:00 - {DPIPE_HOME}/bin/trend_proc -f {DPIPE_HOME}/scripts/Database_DMF.pro
24:00+03:00 - {DPIPE_HOME}/bin/trend_proc -f {DPIPE_HOME}/scripts/Database_Oracle_DMF.pro
MONTH1+24:00 - {DPIPE_HOME}/bin/trend_proc -f {DPIPE_HOME}/scripts/Database_Oracle_DMF.pro
```
- <span id="page-22-2"></span>3 Open this file: Database Hourly.pro
- 4 Comment out all entries except this entry:

```
{DPIPE_HOME}/bin/trend_sum -f {DPIPE_HOME}/scripts/SHDBINSTANCE.sum
{DPIPE_HOME}/bin/trend_sum -f {DPIPE_HOME}/scripts/SHDBCUT.sum
{DPIPE_HOME}/bin/trend_sum -f {DPIPE_HOME}/scripts/SHDBLOG.sum
```
- <span id="page-22-3"></span>5 Open this file: Database Oracle Hourly.pro
- 6 Comment out all entries except this entry:

{DPIPE\_HOME}/bin/trend\_sum -f {DPIPE\_HOME}/scripts/SHDBINST\_SEGMENTS.sum {DPIPE\_HOME}/bin/trend\_sum -f {DPIPE\_HOME}/scripts/SHDBINST\_TBLSPACES.sum

# <span id="page-22-1"></span>System Clocks

Verify that the system clock on each satellite server is synchronized with the system clock on the central server.

# <span id="page-24-0"></span>4 Generic History Reports

There are two generic history reports in Database Reporting:

- 1 Instance Size History
- 2 Instance Size Details Top 20

### Instance Size History

This report looks at dynamic space usage over the previous week, and allows you to spot instances with the highest dynamic space usage. The building block in this report is a daily average for instance-size-used and a daily average for instance-size-free. The daily averages are rolled up, producing averages for the week that appear in the top selection table.

The top selection table sorts instances by dynamic space usage, most to least. The data in the usage details table below the selection table shows the daily fluctuation in average instance-size-free vs. average instance-size-used. The tabbed graph below the usage details table displays a daily bar chart and a monthly bar chart. Both charts show the fluctuation in free vs. used, allowing you to see historic trends.

### Instance Size Details Top 20

This report reveals which database instances are using the most instance size. It measures instance size three ways:

- As a percentage
- In megabytes
- In megabytes allocated

Each selection table on the left looks at yesterday's data. Each graph to the right shows what the trend has been over the previous 7 days.

# **Database Report Pack Instance Size History Report**

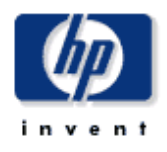

This report shows top 20 instances which had the most dynamic space usage over the previous week. The instances were selected using the standard deviation of the amount of space used. The graph show historical trends for the space usage on daily and monthly basis.

## Top 20 Instance

### Sorted Based On Most Dynamic Space Usage (MB)

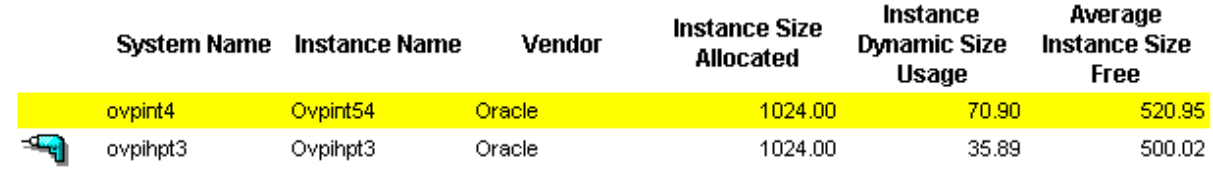

Mon, Mar 28, 2005 - Mon, Mar 28, 2005

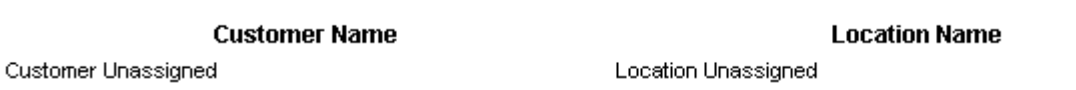

### **Instance Size Usage Details**

Tue, Mar 29, 2005 - Sat, Apr 2, 2005

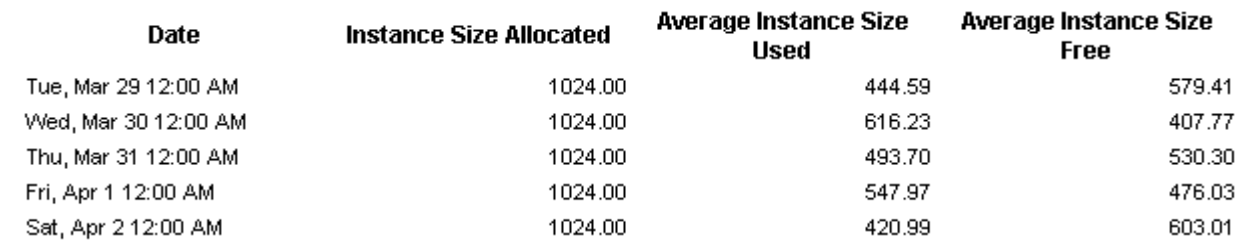

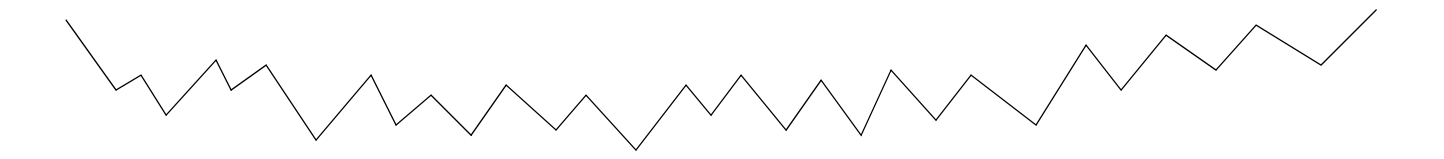

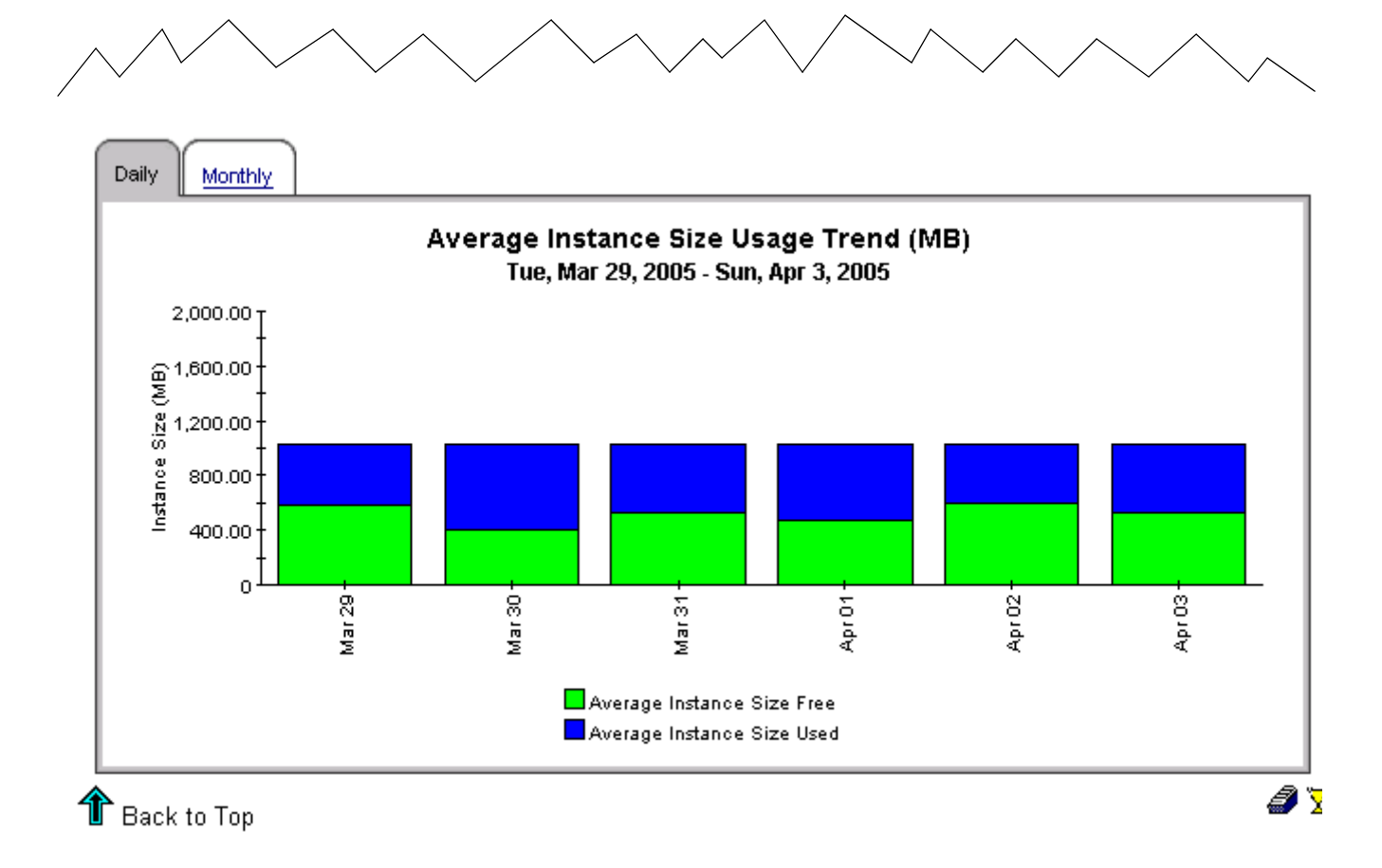

# **Database Report Pack Instance Size Details Top 20 Report**

This report shows top 20 Instances sorted based on megabytes allocated, megabytes used and percentage used with one table and a con category.

#### **Top 20 Instances** Sorted Based on Average % Used Sun, Apr 3, 2005 - Sun, Apr 3, 2005 Average Average **Instance System** Instance Instance Instance Vendor **Size Name Name Size Size Free Allocated** Used (%)  $(%)$ 53.35 46.65 ovpihpt3 Ovpihpt3 Oracle 1024.00 ovpint4 Oracle 48.32 51.68 Ovpint54 1024.00

**Top 20 Instances** 

Sorted Based on MegaBytes Used

Sun, Apr 3, 2005 - Sun, Apr 3, 2005

**Vendor** 

Oracle

Oracle

**Instance** 

**Size** 

**Allocated** 

1024.00

1024.00

## Instance Size Usage Tr

Tue, Mar 29, 2005 - Sun, Ap

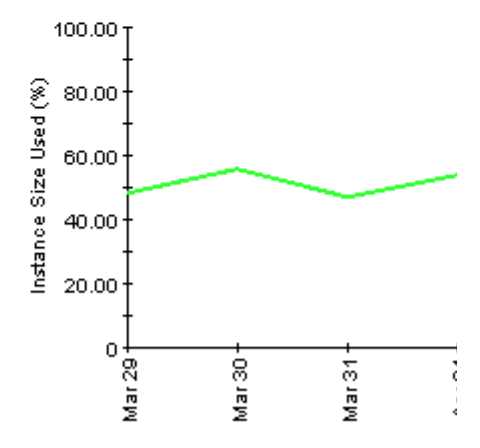

-<br>Average Instance Size Usage (

## Instance Size Usage Trend (M Tue, Mar 29, 2005 - Sun, Apr 3, 2005

2,000.00  $\begin{array}{r}\n\mathbf{a} \\
\mathbf{b} \\
\mathbf{c} \\
\mathbf{d} \\
\mathbf{e} \\
\mathbf{e} \\
\mathbf{e} \\
\mathbf{e} \\
\mathbf{e} \\
\mathbf{e} \\
\mathbf{e} \\
\mathbf{e} \\
\mathbf{e} \\
\mathbf{e} \\
\mathbf{e} \\
\mathbf{e} \\
\mathbf{e} \\
\mathbf{e} \\
\mathbf{e} \\
\mathbf{e} \\
\mathbf{e} \\
\mathbf{e} \\
\mathbf{e} \\
\mathbf{e} \\
\mathbf{e} \\
\mathbf{e} \\
\mathbf{e} \\
\mathbf{e} \\
\mathbf{e} \\
\mathbf{e} \\
\math$  $\overline{0}$ Mar 29 1 Mar 30  $Mar31$ AprO1-

> Average Instance Size Used Average Instance Size Free

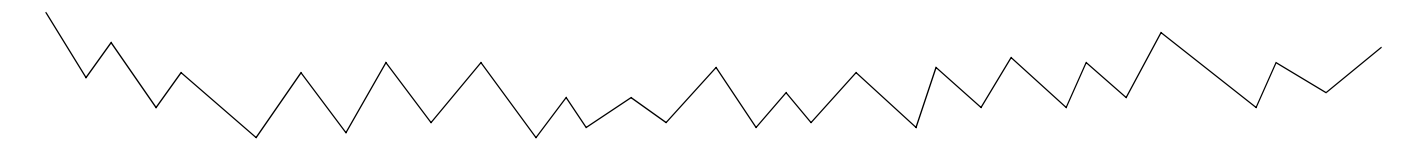

Average

**Instance** 

**Size Free** 

477.70

529.16

Average

**Instance** 

**Size** 

**Used** 

546.30

494.84

### 28

**System** 

**Name** 

ovpihpt3

ovpint4

**Instance** 

**Name** 

Ovpihpt3

Ovpint54

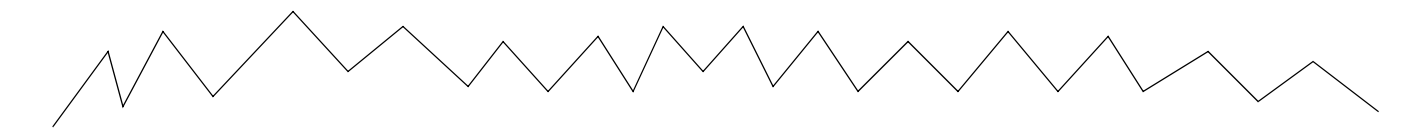

## Top 20 Instances Sorted Based on MegaBytes Allocated

Sun, Apr 3, 2005 - Sun, Apr 3, 2005

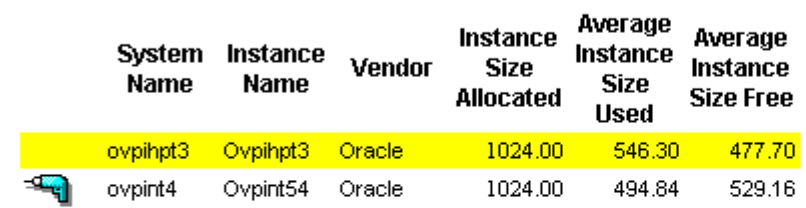

### Instance Size Allocation Tue, Mar 29, 2005 - Sun, A

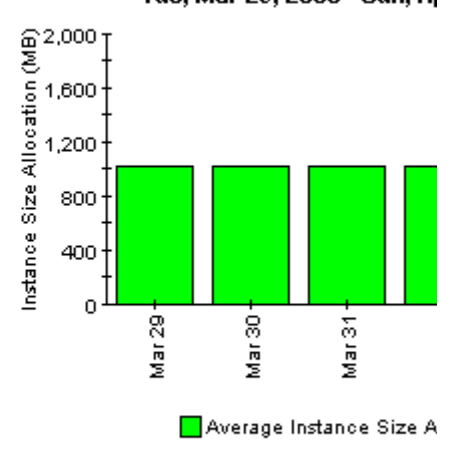

 $\mathbf{\hat{T}}$  Back to Top

# <span id="page-30-0"></span>5 Generic NRT Reports

There are three generic NRT reports in the Database Report Pack:

- 1 Instance Availability in Near Real Time
- 2 Number of Transactions in Near Real Time
- 3 Number of logons in Near Real Time

### Availability NRT

Contains one selection table and one tabbed graph. The selection table looks at actual sample data collected over the previous six hours, not hourly averages. The selection table shows:

- Total Instance Uptime in minutes
- Total Instance Downtime in minutes
- Total Instance Unknowntime in minutes

The selection table sorts instances by Total Instance Uptime, most to least. Use the graph below the selection table to see trending on an hourly, daily, and monthly basis.

#### Logons NRT

Contains one selection table and one tabbed graph. The selection table looks at actual sample data collected over the previous six hours, not hourly averages. The selection table shows:

- Total logons
- Maximum logons (per hour)
- Minimum logons (per hour)
- Average logons (per hour)

The selection table sorts instances by Total Instance Uptime, most to least. Use the tabbed graph below the selection table to see trending on an hourly, daily, and monthly basis.

### Transactions NRT

Contains one selection table and one tabbed graph. The selection table looks at actual sample data collected over the previous six hours, not hourly averages. The selection table shows:

- Total transactions
- Maximum transactions (per hour)
- Minimum transactions (per hour)
- Average transactions (per hour)

The selection table sorts instances by Total Instance Uptime, most to least. Use the tabbed graph below the selection table to see trending on an hourly, daily, and monthly basis.

# **Database Report Pack Instance Availability Near Real Time Report**

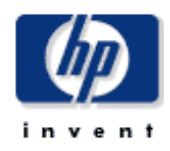

This report shows database instances sorted based on total uptime minutes of the instance. The report also shows total downtime and total unknown time for each instance. In addition it displays hourly, daily and monthly trends for uptime, downtime and unknown time. The daily and monthly trends are in terms of percentages.

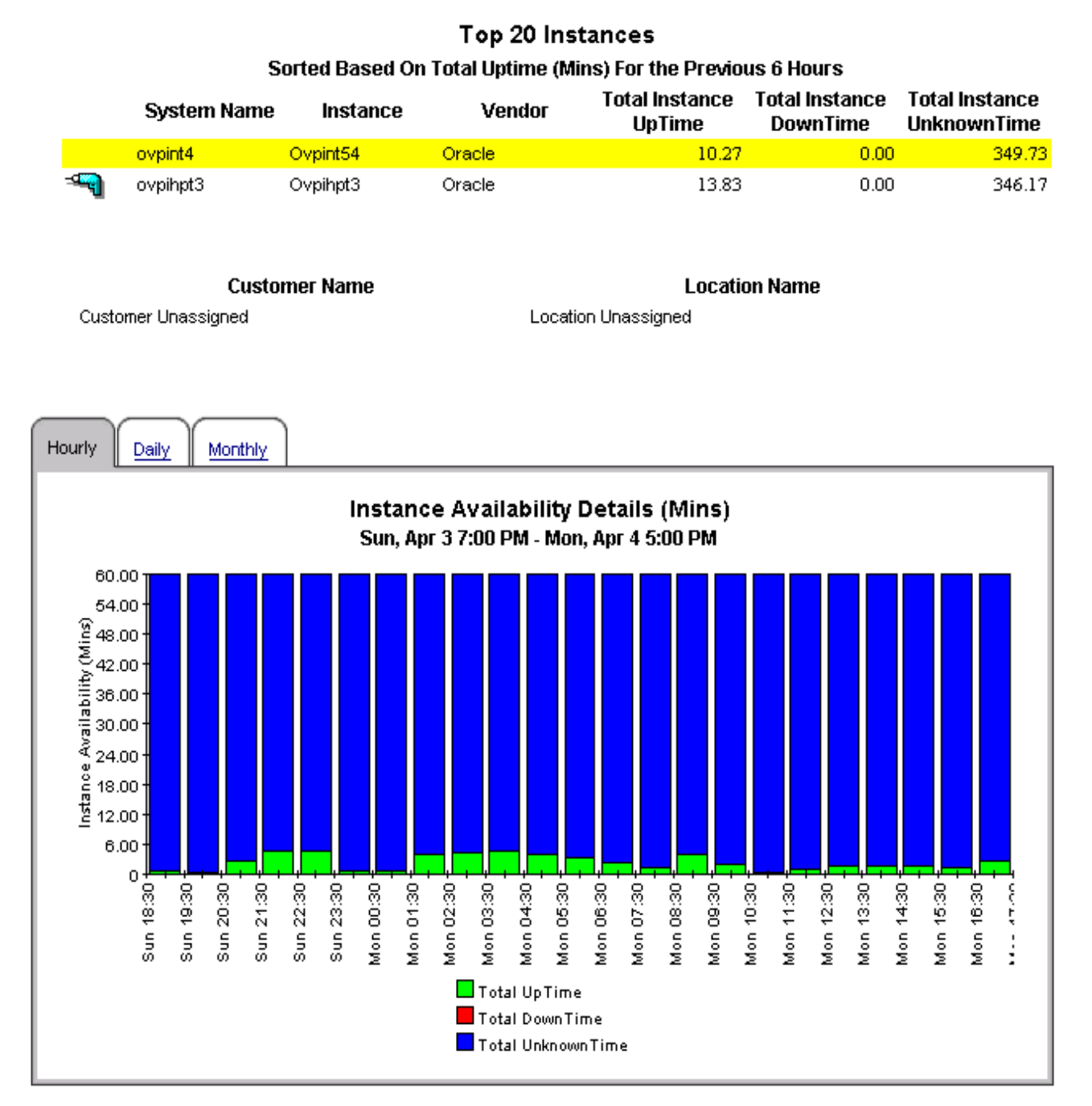

*32 Chapter 5*

# **Database Report Pack Instance Logons Near Real Time Report**

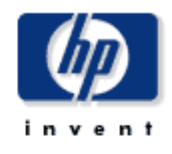

This report shows the number of user logons per instance over a period of last 6 hours. Selecting an instance from the top table gives the logon trend over the for hourly, daily and monthly.

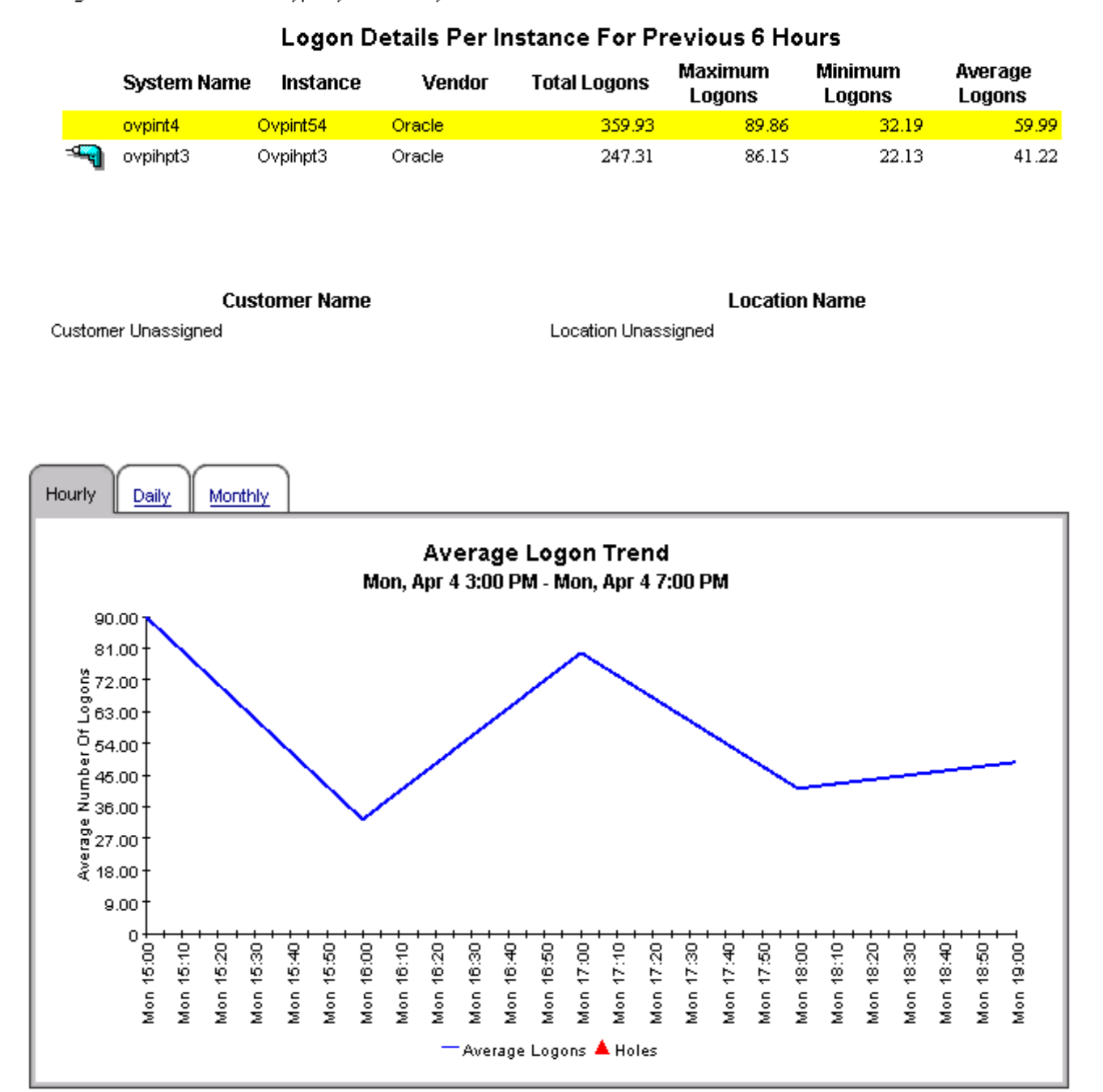

#### *Generic NRT Reports 33*

# **Database Report Pack Instance Transactions Near Real Time Report**

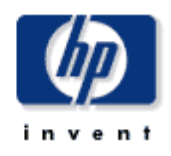

This report shows the number of transaction per instance over a period of last 6 hours. Selecting an instance from the top table gives the transaction hourly, daily and monthly trend.

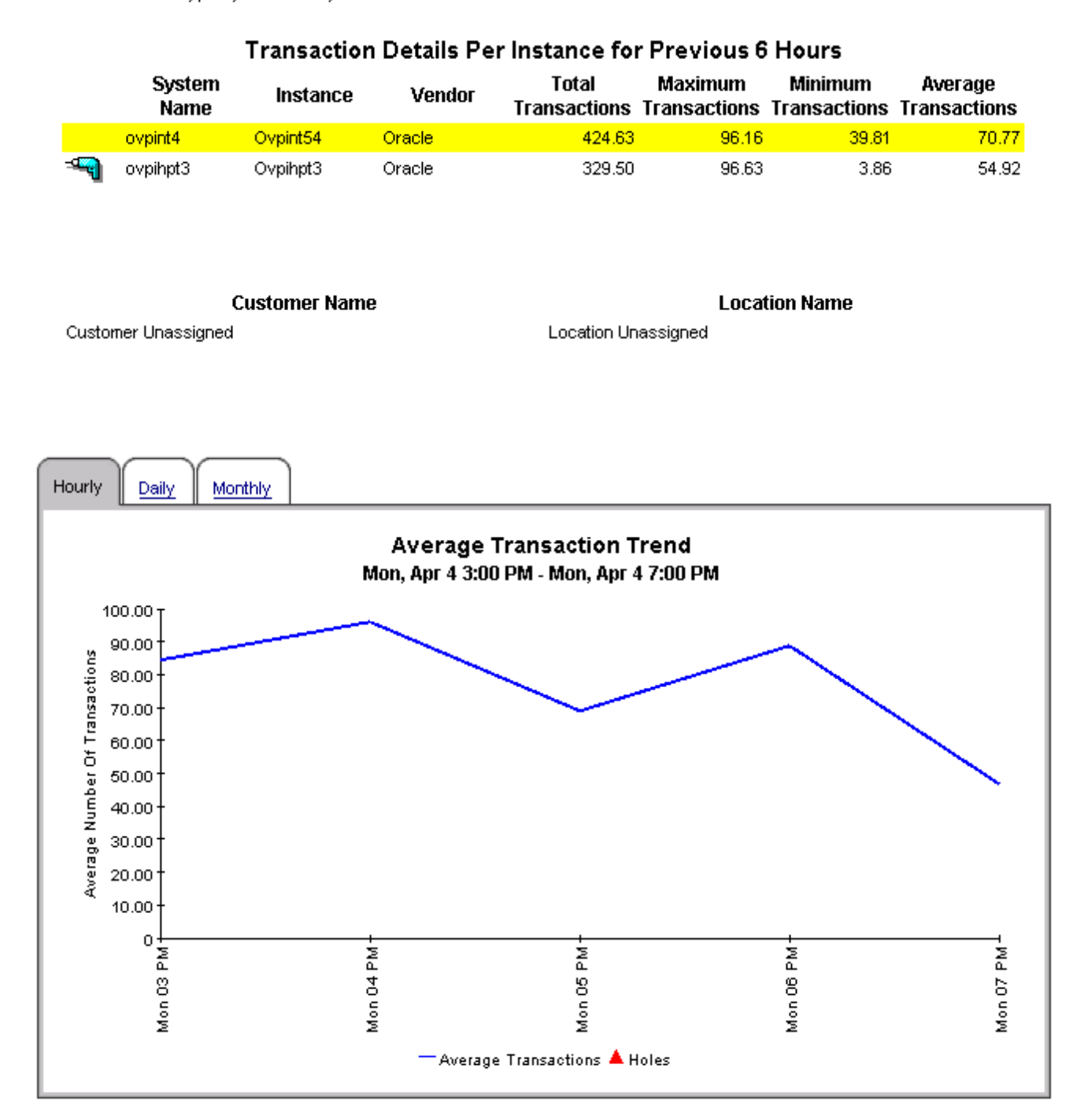

# <span id="page-34-0"></span>6 Aggregation Reports

There are to aggregations reports in the Database Report Pack:

- Customer Summary Report
- Location Summary Report

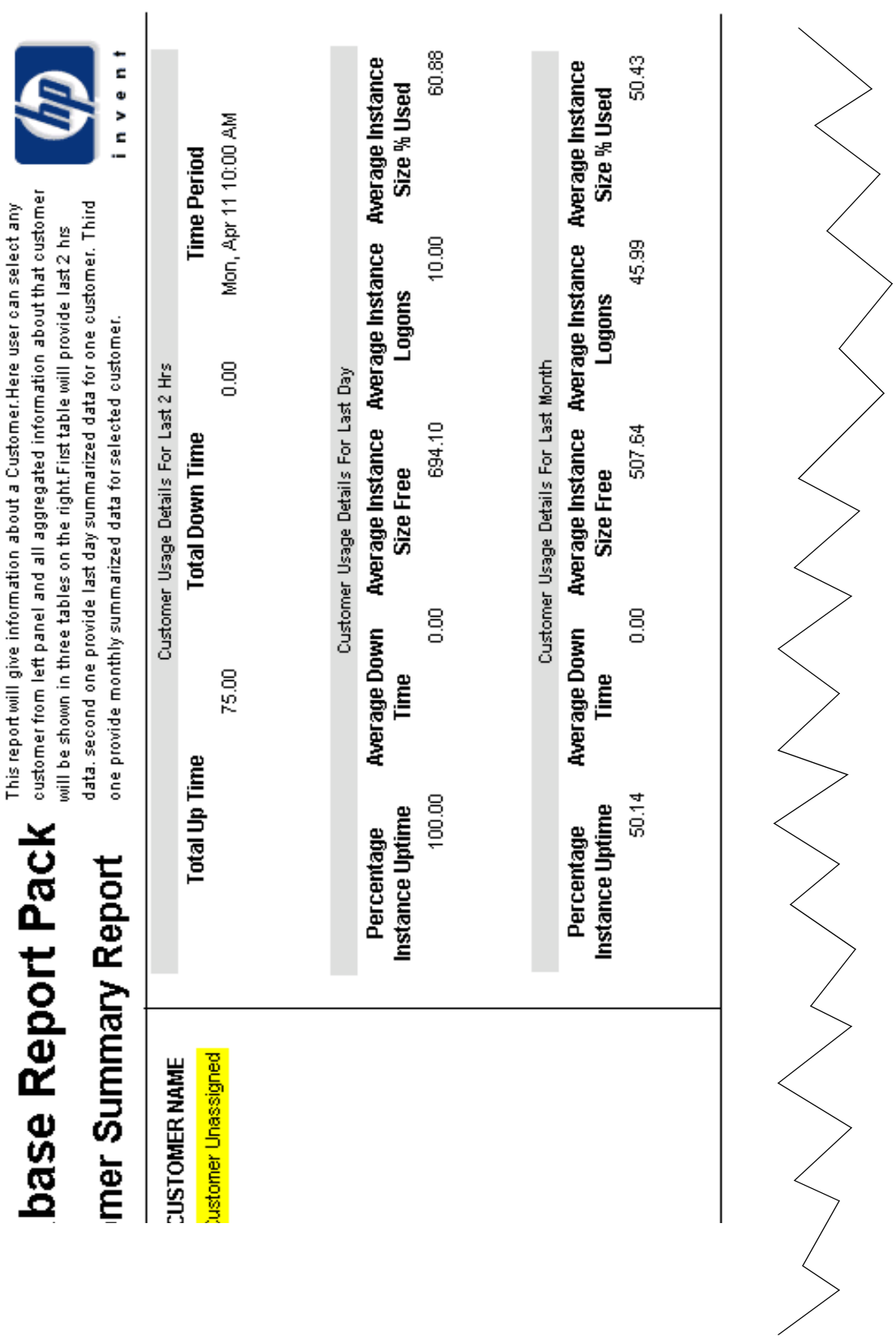

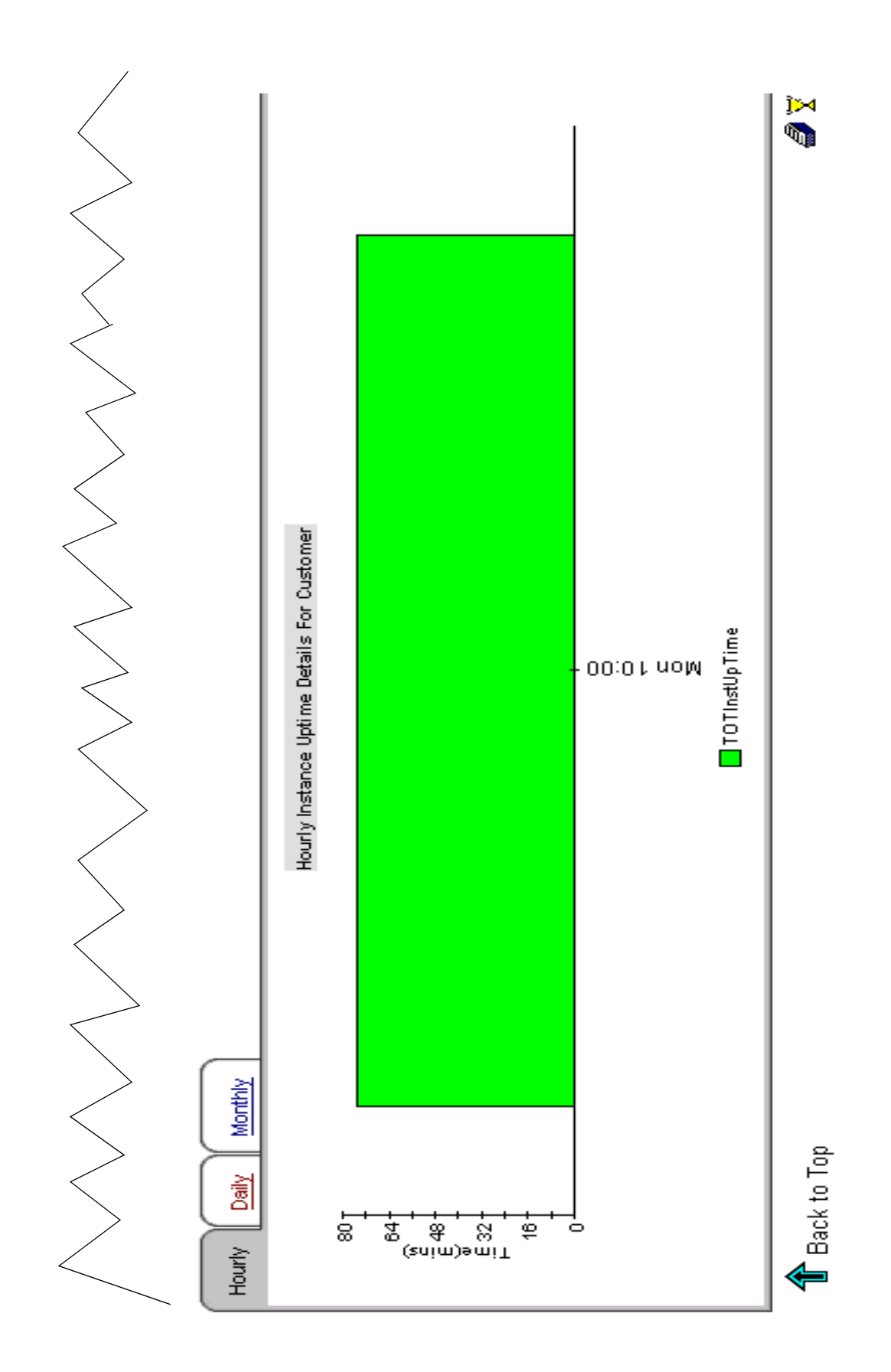

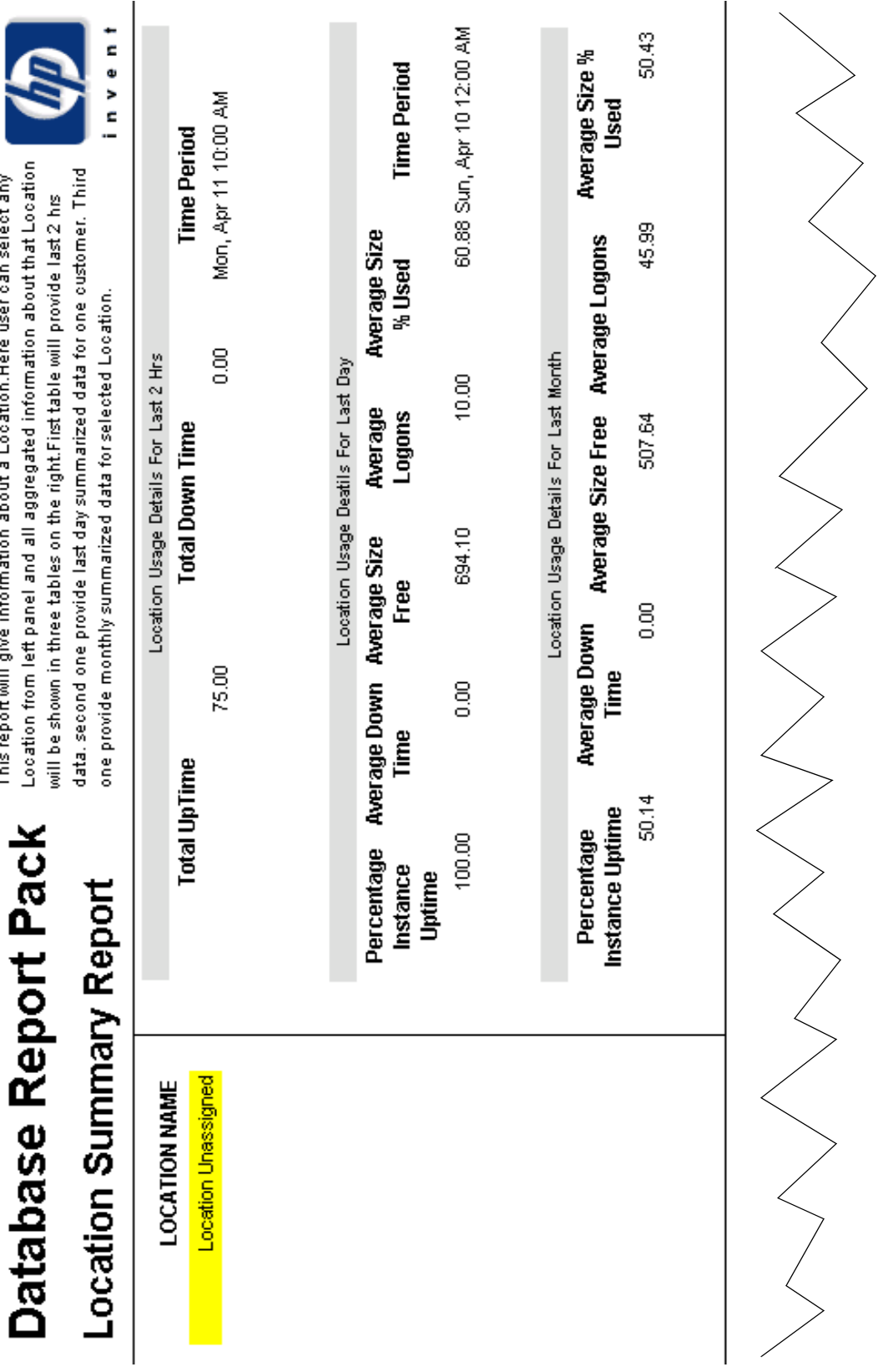

# ĺ ł,  $\overline{\phantom{a}}$  $\blacksquare$  $\blacksquare$

This report will give information about a Location. Here user can select any

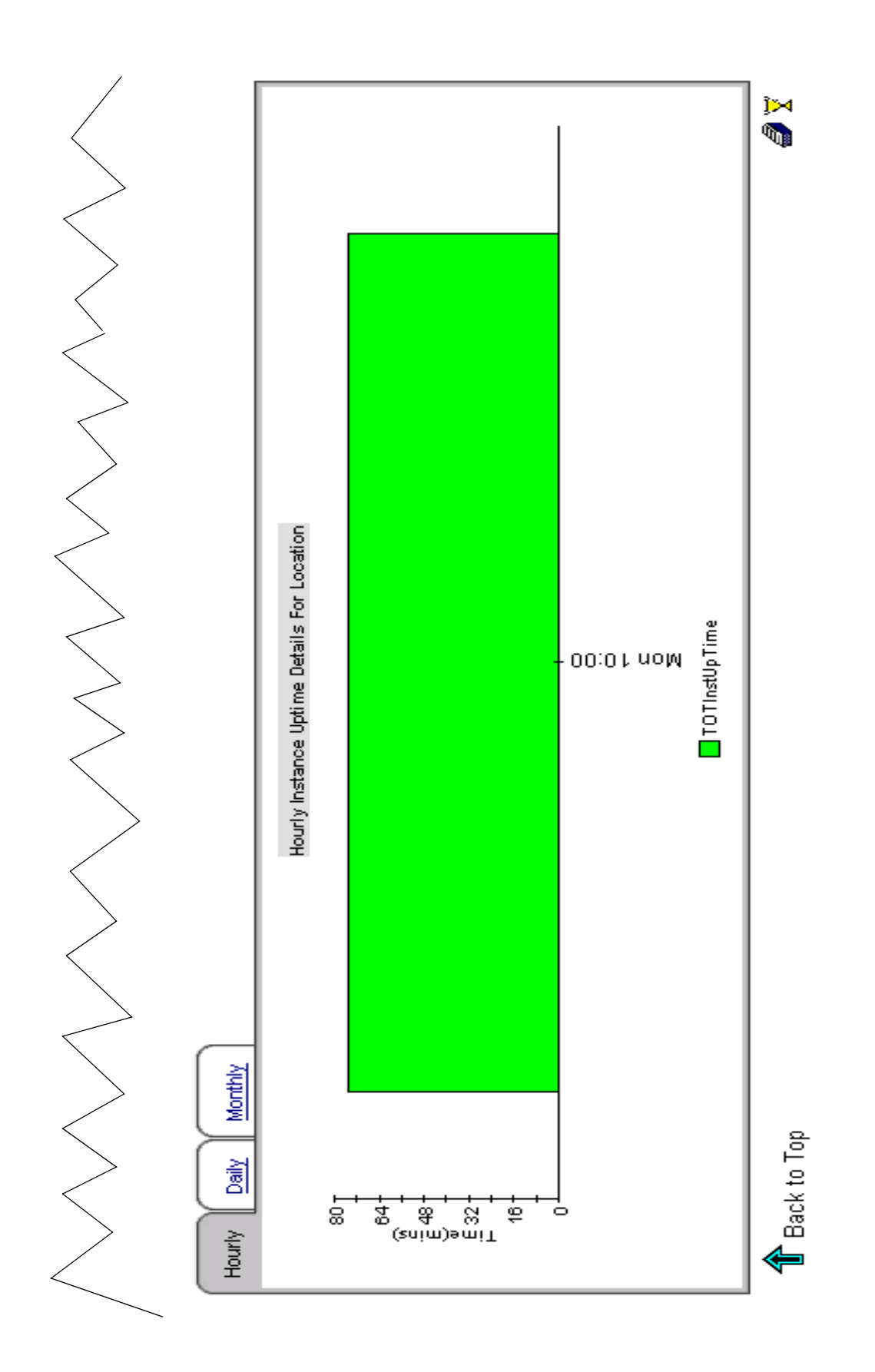

# <span id="page-40-0"></span>7 Selector & QuickView

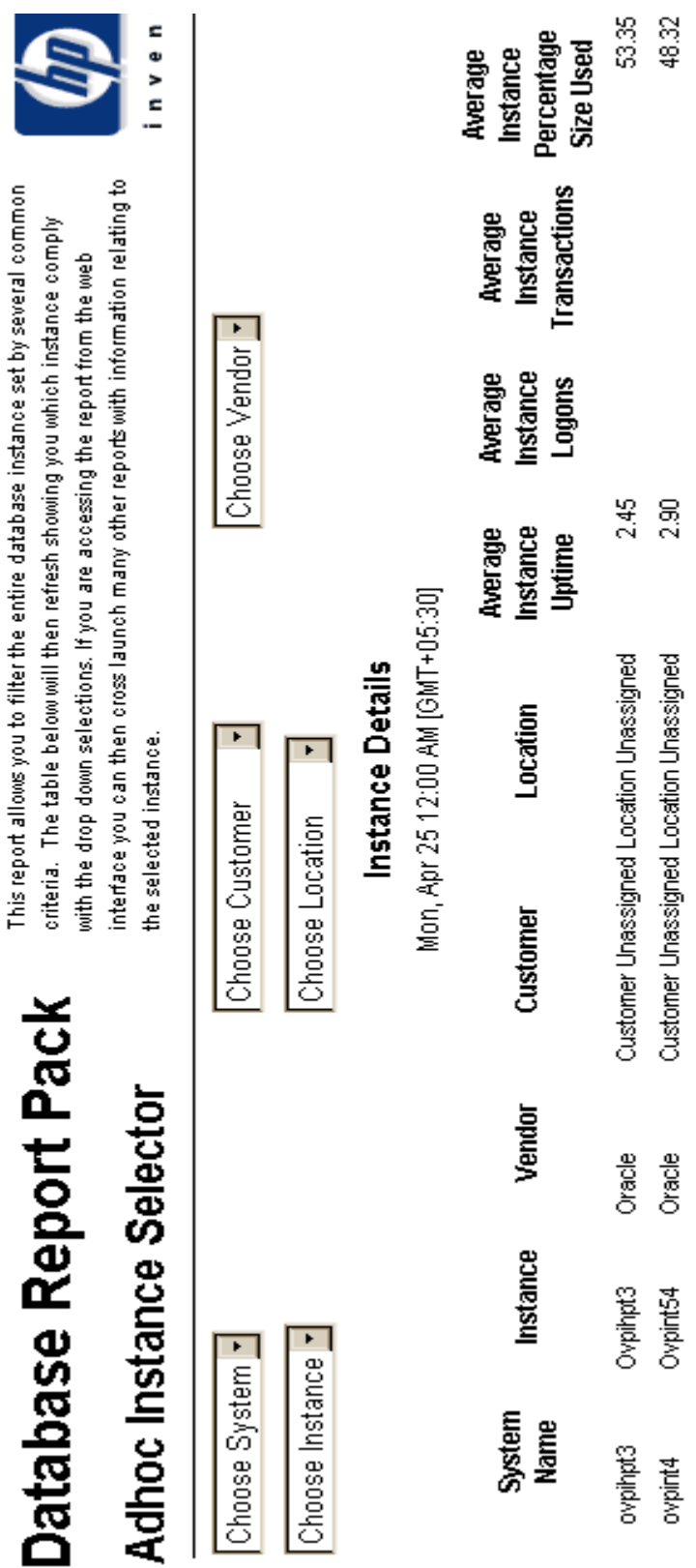

# **Database Report Pack**

# **Instance Quickview Report**

### **System Name**

ovpint4  $\overline{\phantom{a}}$ 

Customer Unassigned

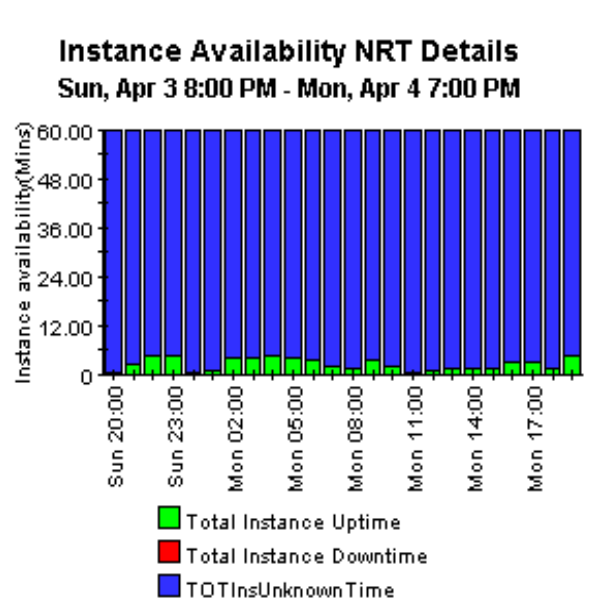

**Average Logon Trend** Mon, Apr 4 3:00 PM - Mon, Apr 4 7:00 PM

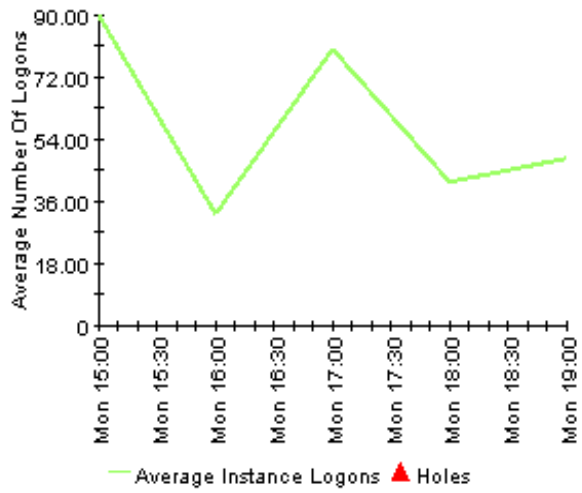

This report gives as quick graphical overview of database instances providing such details as logons, transactions, instance size usage and availability.

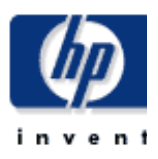

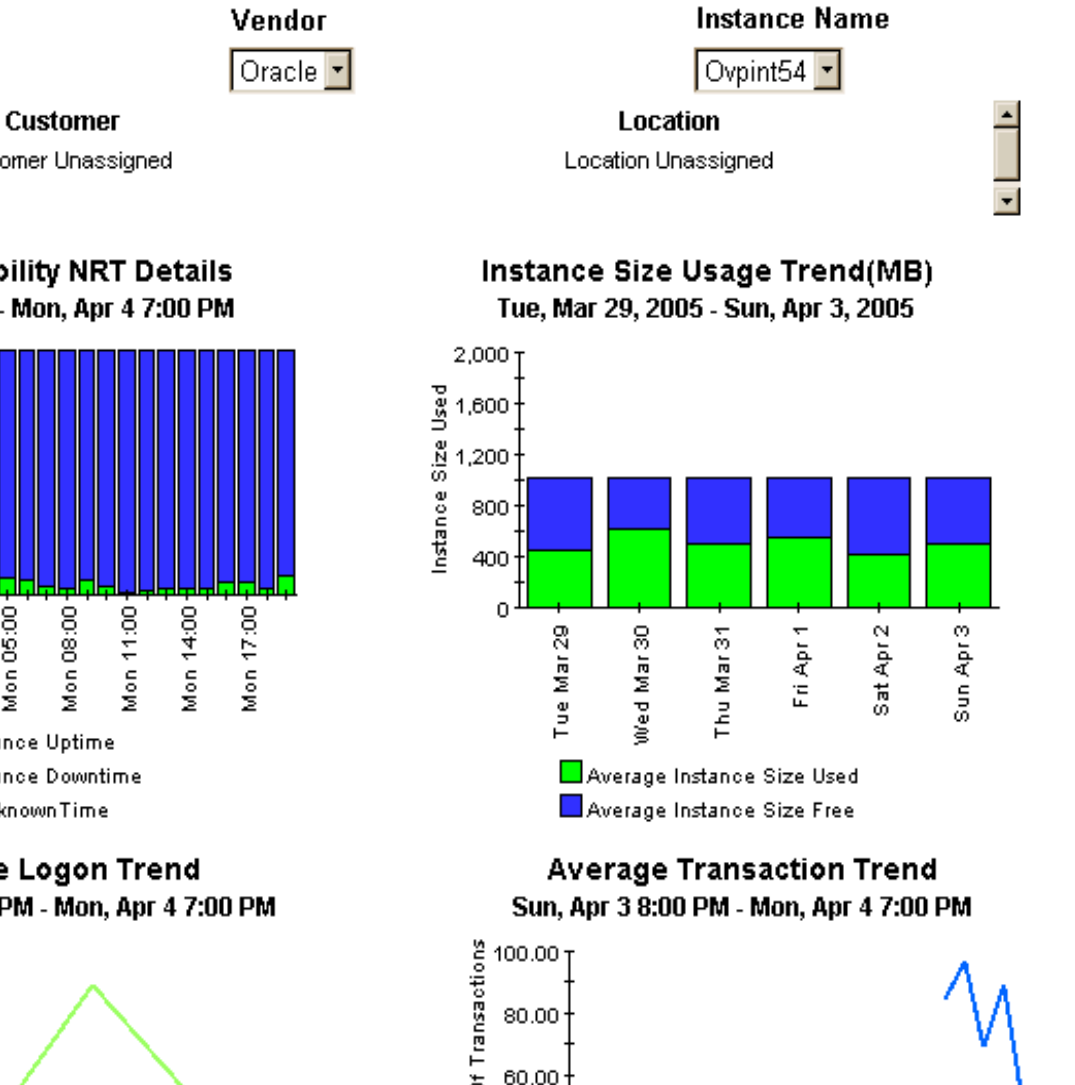

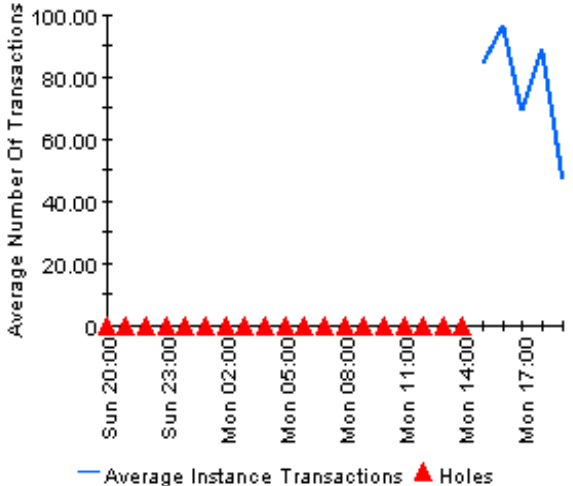

# <span id="page-44-0"></span>8 Oracle Segment Reports

There are two segment reports in the Database Report Pack:

- Segment Size History
- Segment Size Details

# **Database Report Pack Segment Size History Report**

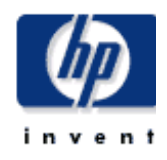

This report shows the top segments which had the most dynamic space allocation over the reporting interval. The top segments were selected using the standard deviation of the amount of space allocated. The graph also shows historical trends for the size allocated on daily and monthly basis.

## **Top 20 Segments** Sorted Based On Most Dynamic Space Allocation

Mon, Mar 28, 2005 - Mon, Mar 28, 2005

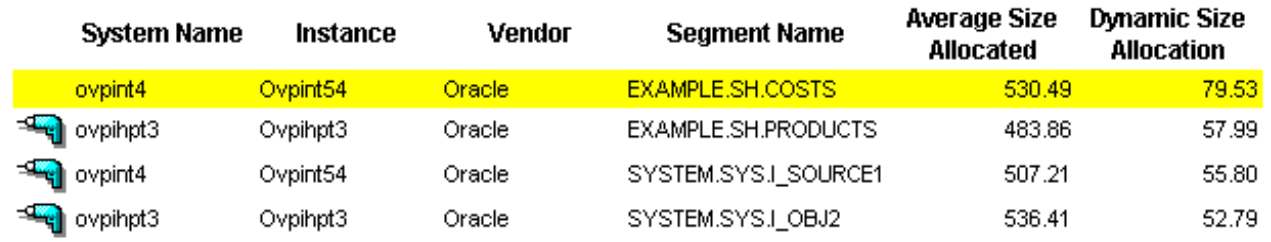

**Customer Name** 

Customer Unassigned

**Location Name** 

**Location Unassigned** 

### **Segment Size Allocation Details**

Tue, Mar 29, 2005 - Sat, Apr 2, 2005

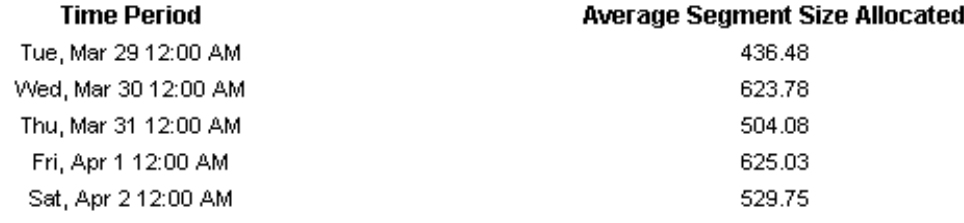

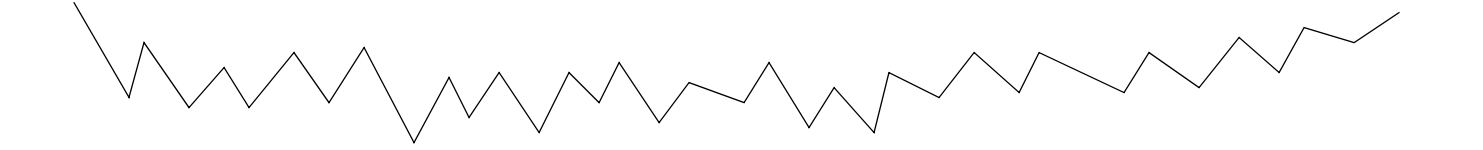

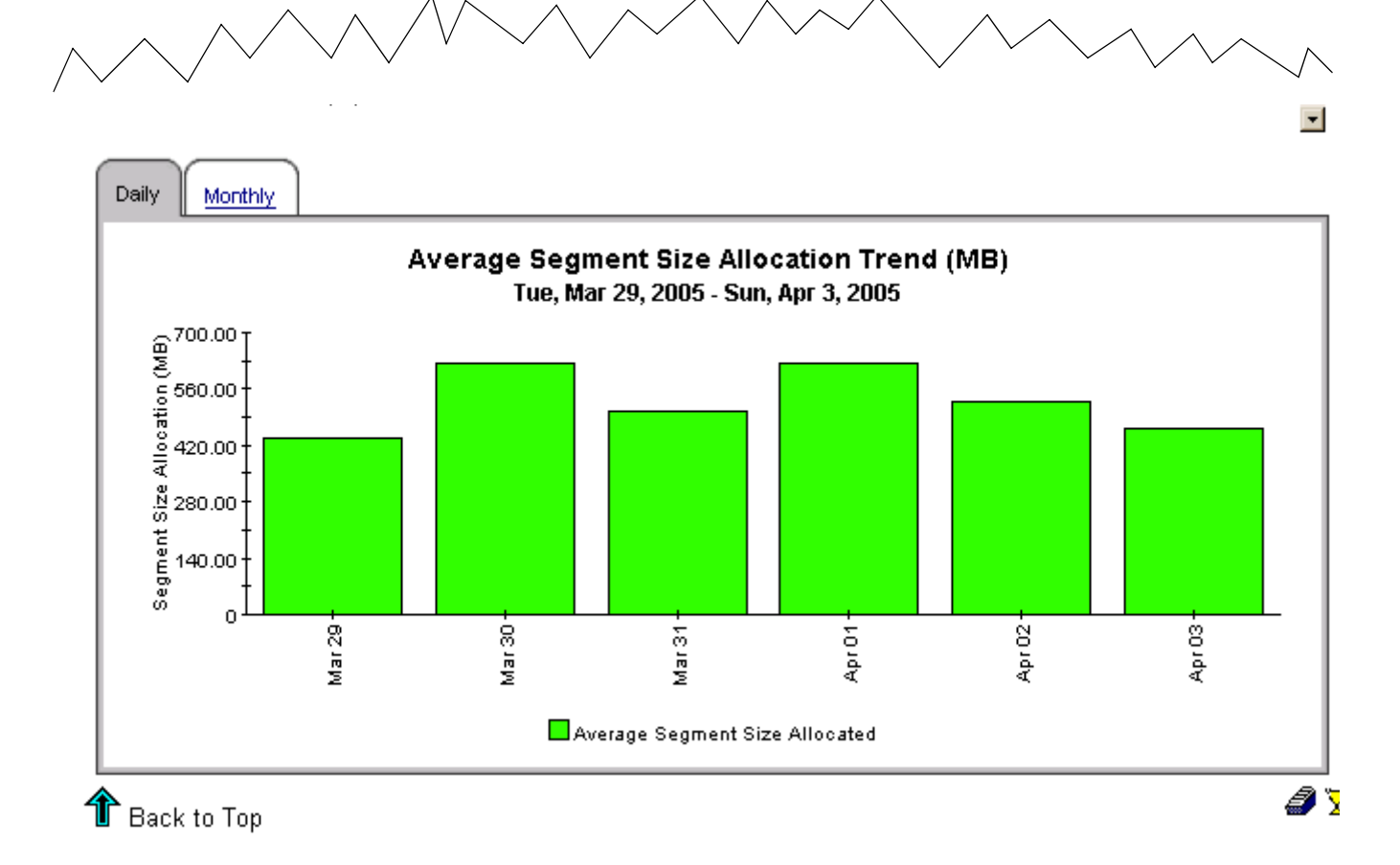

# **Database Report Pack Segment Size Details Report**

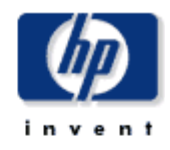

This report shows the top 20 segments sorted by megabytes allocated. Selecting a segment from the top table gives the daily and monthly usage trends for the segment.

## **Top 20 Segments** Sorted Based on Total Allocated Size (MB)

Sun, Apr 3, 2005 - Sun, Apr 3, 2005

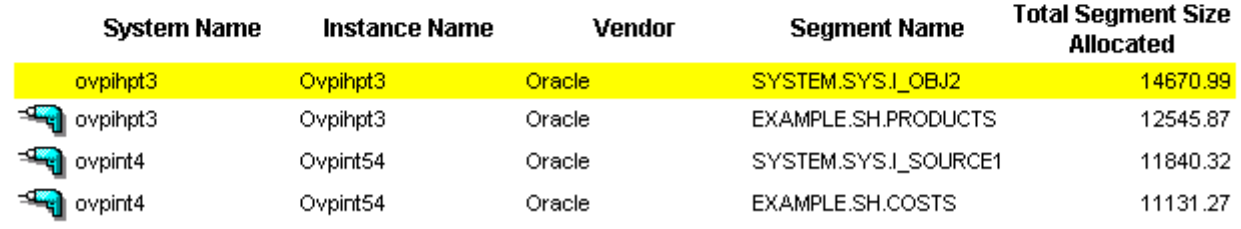

**Customer Name** 

Customer Unassigned

**Location Name** 

Location Unassigned

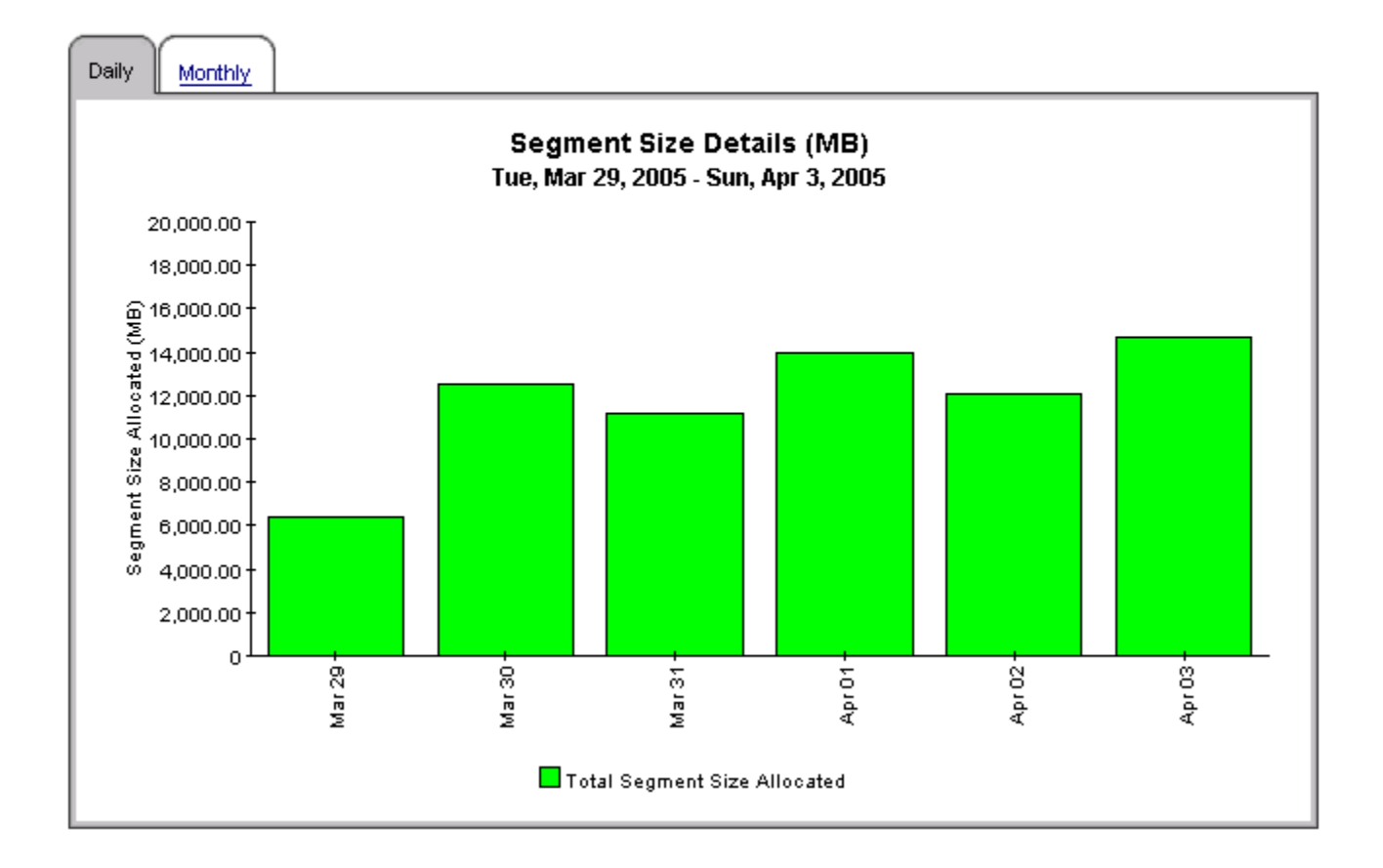

# <span id="page-48-0"></span>9 Oracle Tablespace Reports

There are five tablespace reports in the Database Report Pack:

- Tablespace Physical I/O Top 20
- Tablespace Size History
- Tablespace Size Allocated Top 20
- Tablespace Size Used Top 20
- Tablespace Size Percentage Used Top 20

# **Database Report Pack** Tablespace Physical IO Top 20 Report

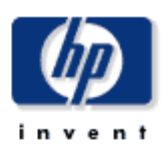

This report shows the top 20 tablespace by physical I/O (reads plus writes) for the previous week. Selecting a tablespace from the top table, shows the daily and monthly I/O trends for the tablespace.

## **Top 20 Tablespaces**

#### Sorted Based On Total Physical IO Sun, Anr 17, 2005 - Sun, Anr 24, 2005 IGMT+05:30L

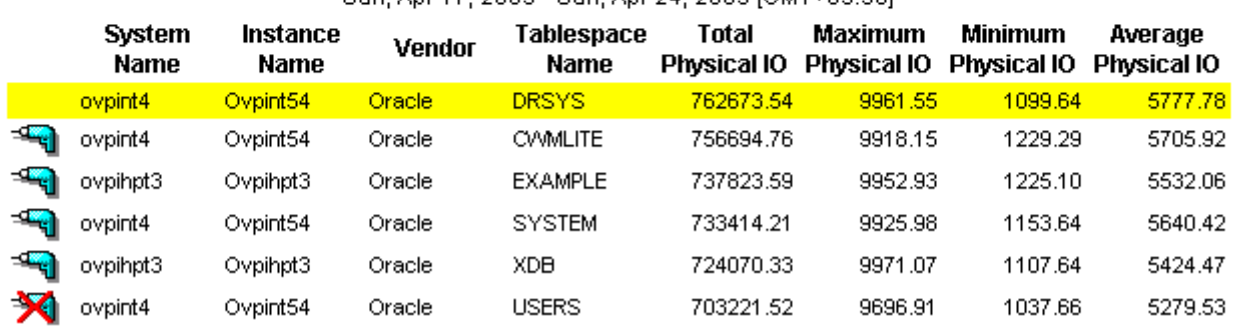

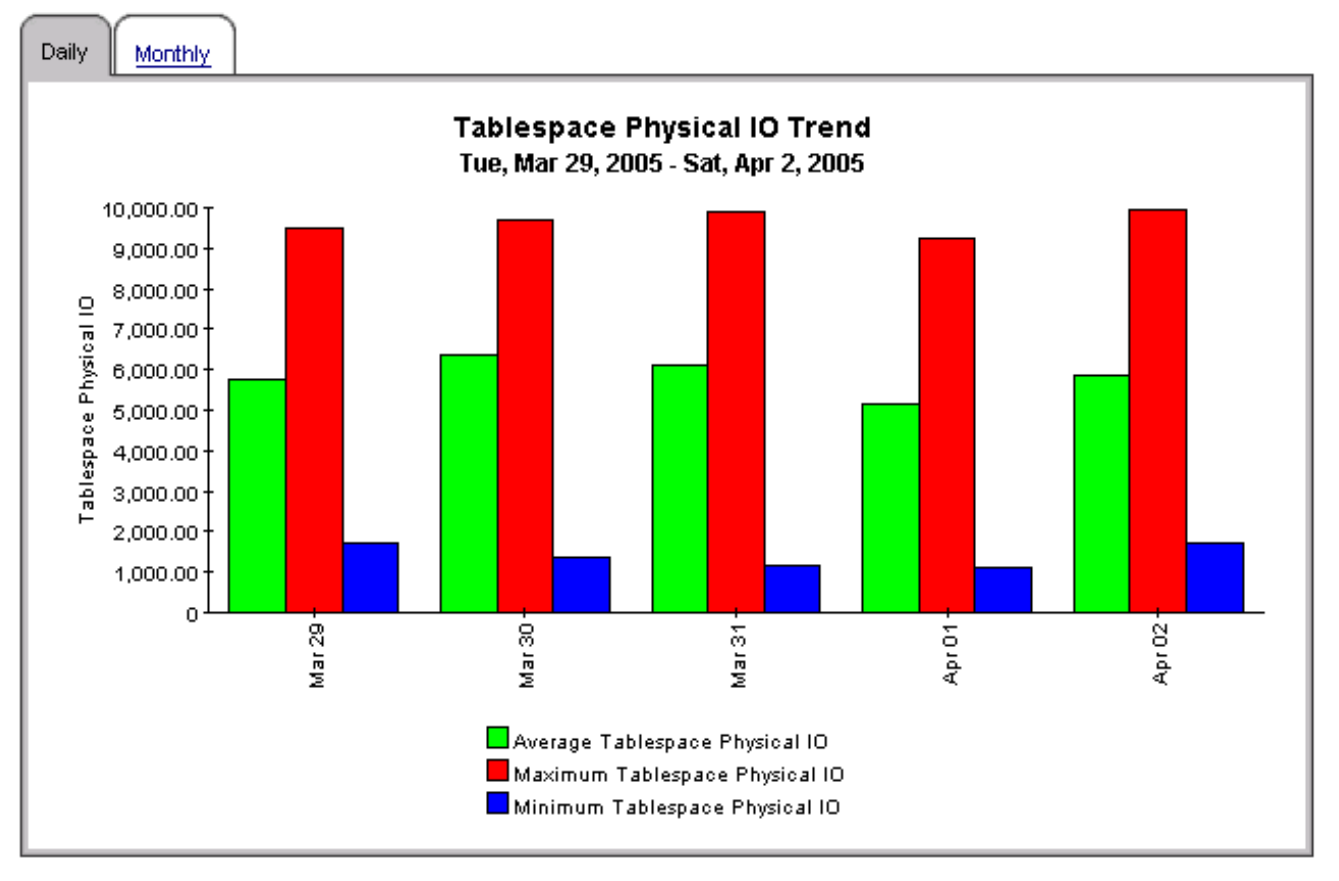

ø۰

# **Database Report Pack Tablespace Size History Report**

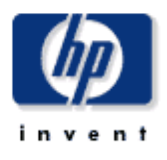

This report shows the top tablespaces which had the most dynamic space usage over the reporting interval. The top tablespaces were selected using the standard deviation of the amount of space used. The graph also shows historical trends for the size usage on daily and monthly basis.

### **Top 20 Tablespaces**

#### Sorted Based On Most Dynamic Space Usage Mon Mor 28, 2006. Mon Mor 28, 2006

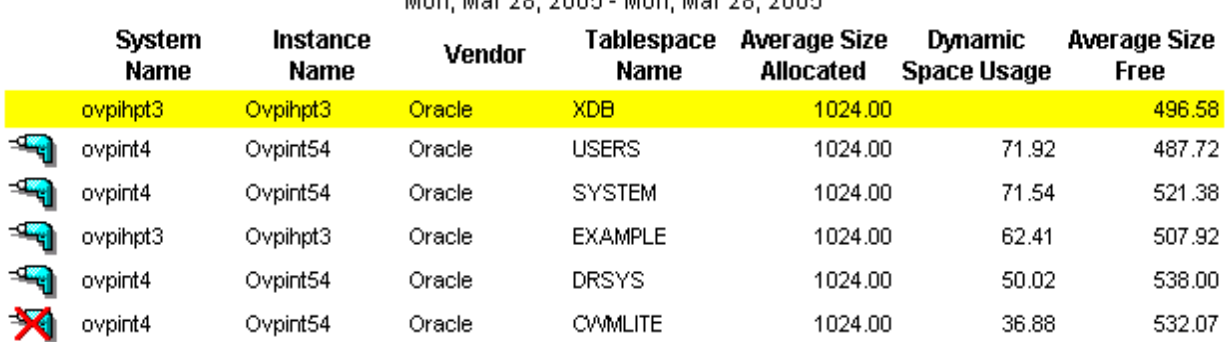

#### **Customer Name**

**Location Name** 

Customer Unassigned

Location Unassigned

### Tablespace Size Usage Details

Tue, Mar 29, 2005 - Sun, Apr 3, 2005

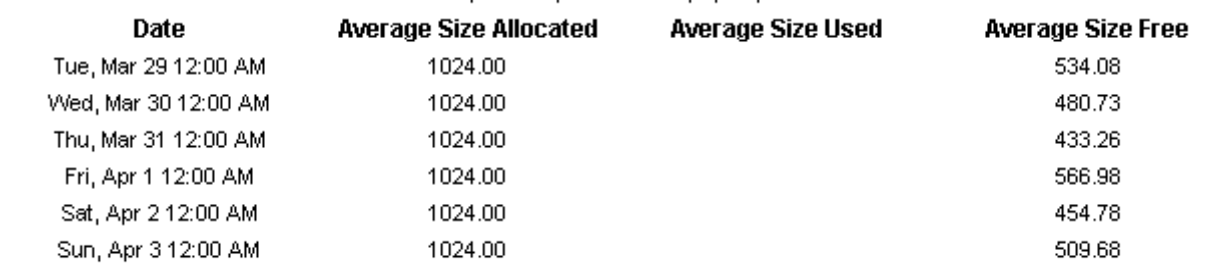

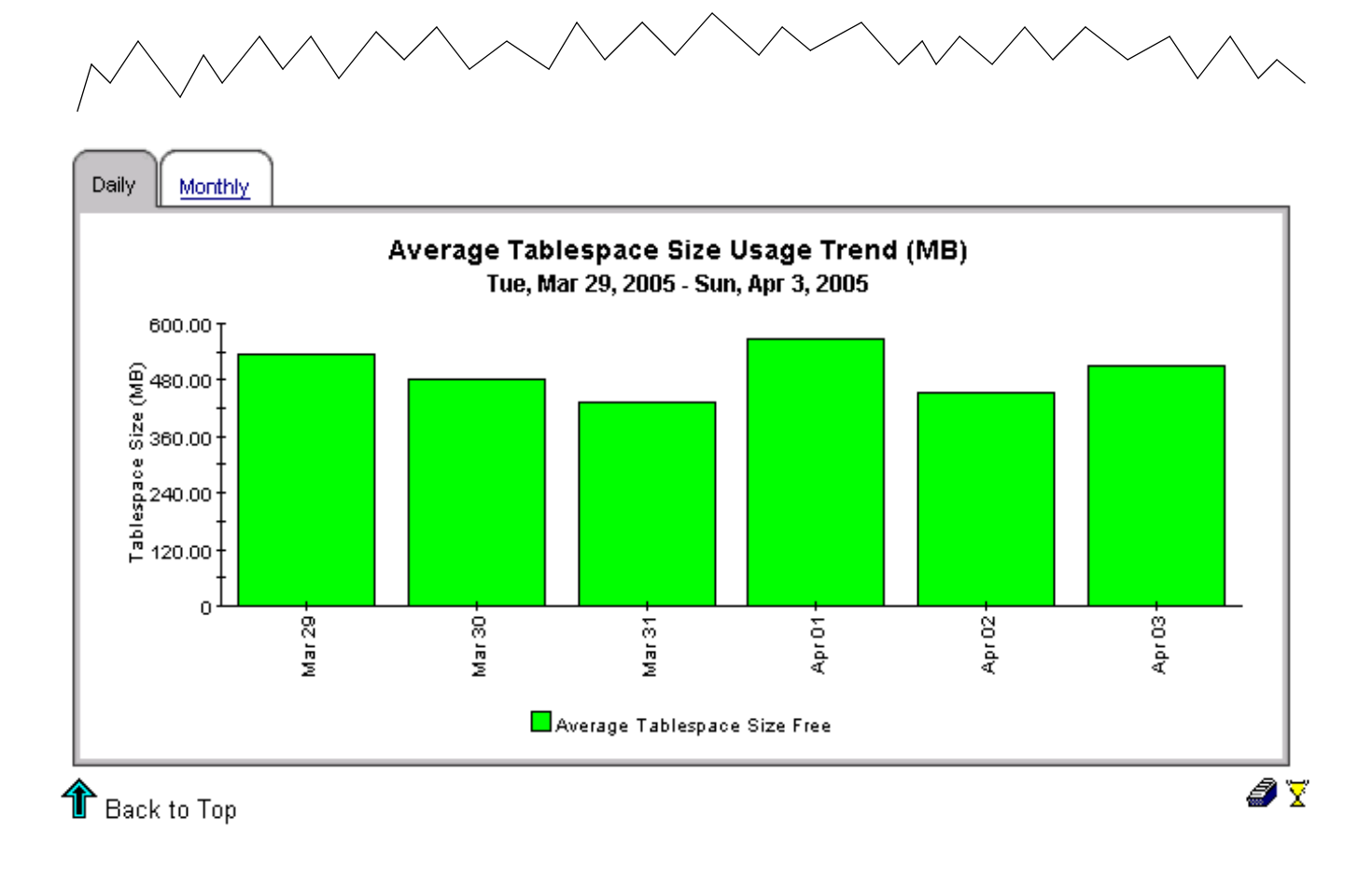

# **Database Report Pack Tablespace Size Allocated Top 20 Report**

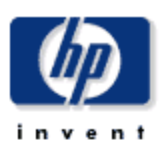

The report shows top 20 tablespaces across all instances sorted based on megabytes allocated in the top table with a graph showing the daily trend for the tablespace selected from the top table.

### **Top 20 Tablespaces**

#### Sorted Based on Average Megabytes Allocated (MB)

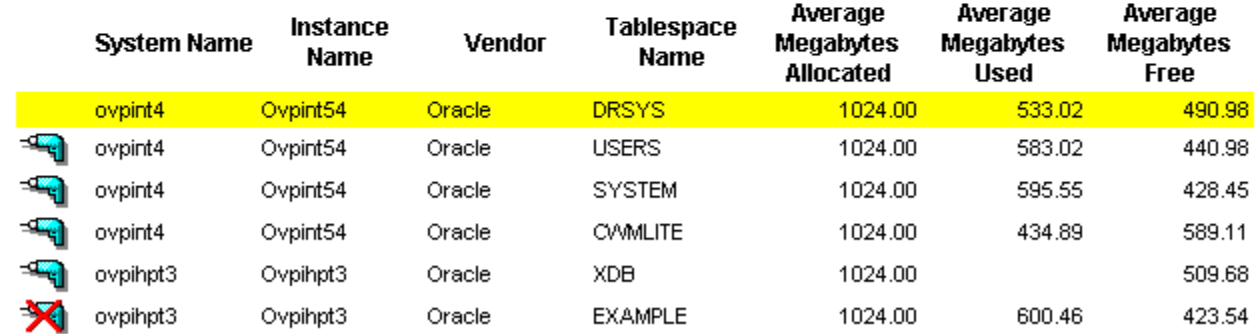

Sun, Apr 3, 2005 - Sun, Apr 3, 2005

#### **Customer Name**

#### **Location Name**

Customer Unassigned

Location Unassigned

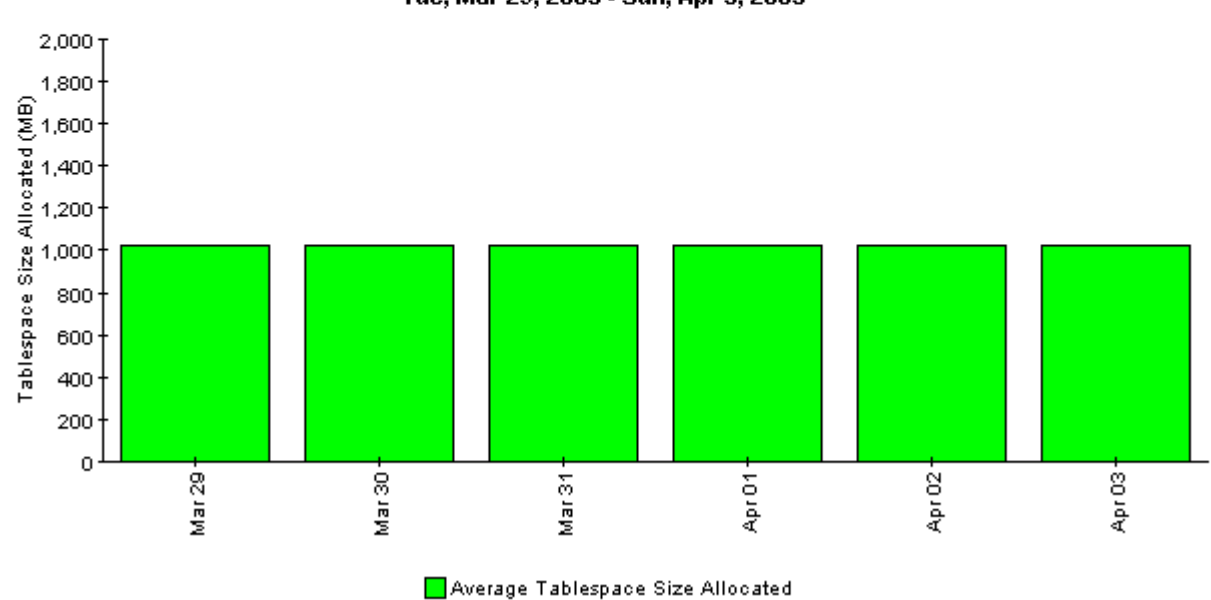

### Average Tablespace Size Allocated (MB) Tue, Mar 29, 2005 - Sun, Apr 3, 2005

# **Database Report Pack** Tablespace Size Used Top 20 Report

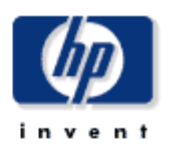

The report shows top 20 tablespaces across all instances sorted based on megabytes used in the top table with a graph showing the daily trend for the tablespace selected from the top table.

## Top 20 Tablespaces

### Sorted Based on Average Megabytes Used (MB) Sun, Apr 3, 2005 - Sun, Apr 3, 2005

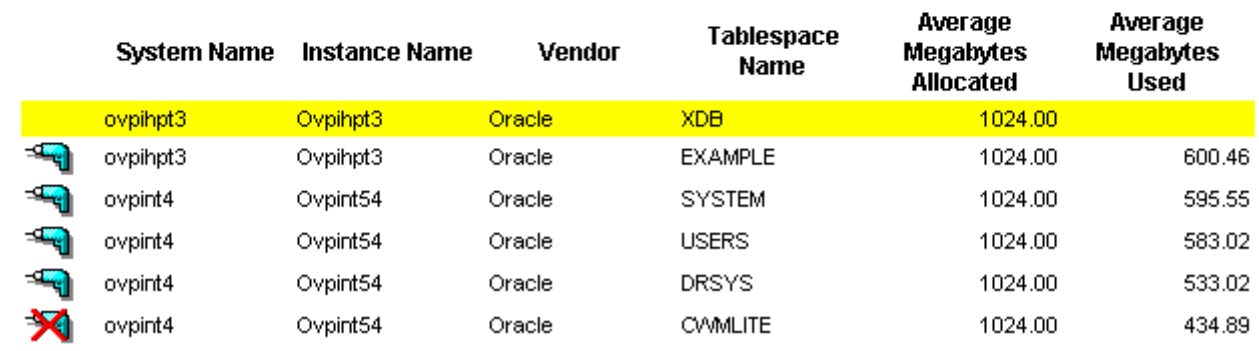

**Customer Name** 

**Location Name** 

Customer Unassigned

Location Unassigned

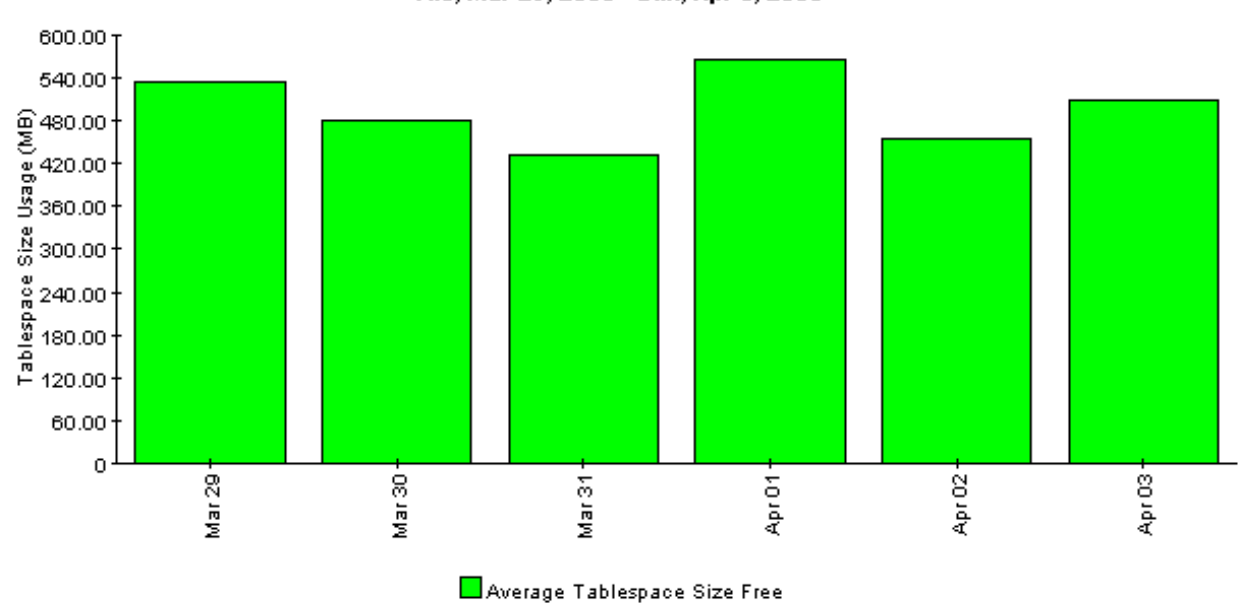

### TableSpace Size Usage Details (MB) Tue, Mar 29, 2005 - Sun, Apr 3, 2005

# **Database Report Pack** Tablespace Size Percentage Used Top 20 Report

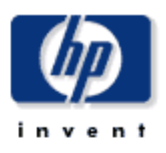

The report shows top 20 tablespaces across all instances sorted based on percentage tablespace size used in the top table with a graph showing the daily trend for the selected tablespace from the top table.

#### Top 20 Tablespaces  $\overline{a}$  $\mathbf{r}$  and  $\mathbf{r}$ .  $\overline{a}$

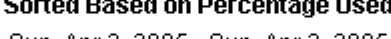

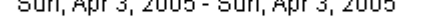

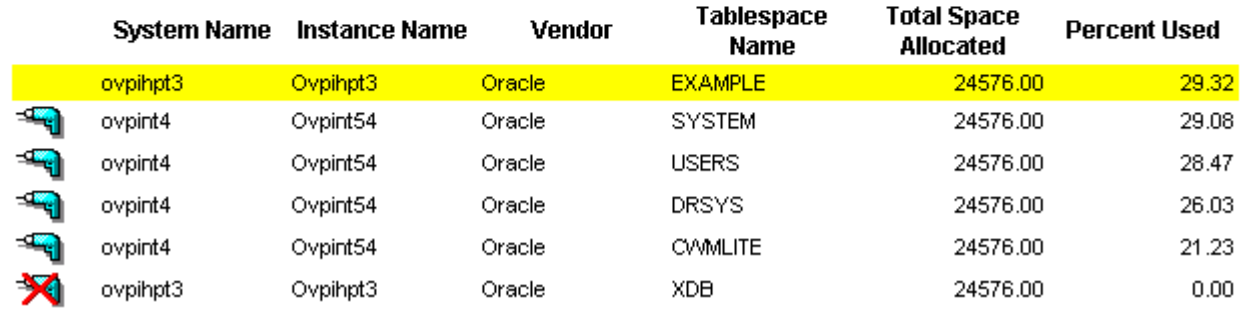

#### **Customer Name**

**Location Name** 

Customer Unassigned

Location Unassigned

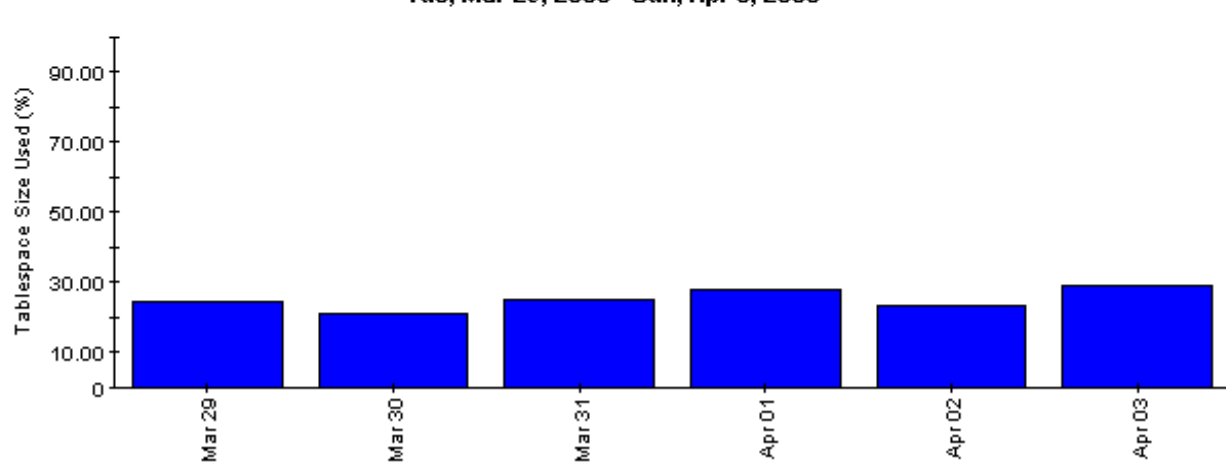

### Tablespace Usage Trend (%) Tue, Mar 29, 2005 - Sun, Apr 3, 2005

# <span id="page-56-3"></span><span id="page-56-0"></span>A Formulas

# <span id="page-56-1"></span>Main Package Formulas

<span id="page-56-4"></span>If a metric cannot be collected directly from the EPC sub-agent, OVPI calculates it. The following table indicates how each metric is calculated.

<span id="page-56-15"></span><span id="page-56-14"></span><span id="page-56-9"></span><span id="page-56-8"></span><span id="page-56-7"></span><span id="page-56-6"></span><span id="page-56-5"></span>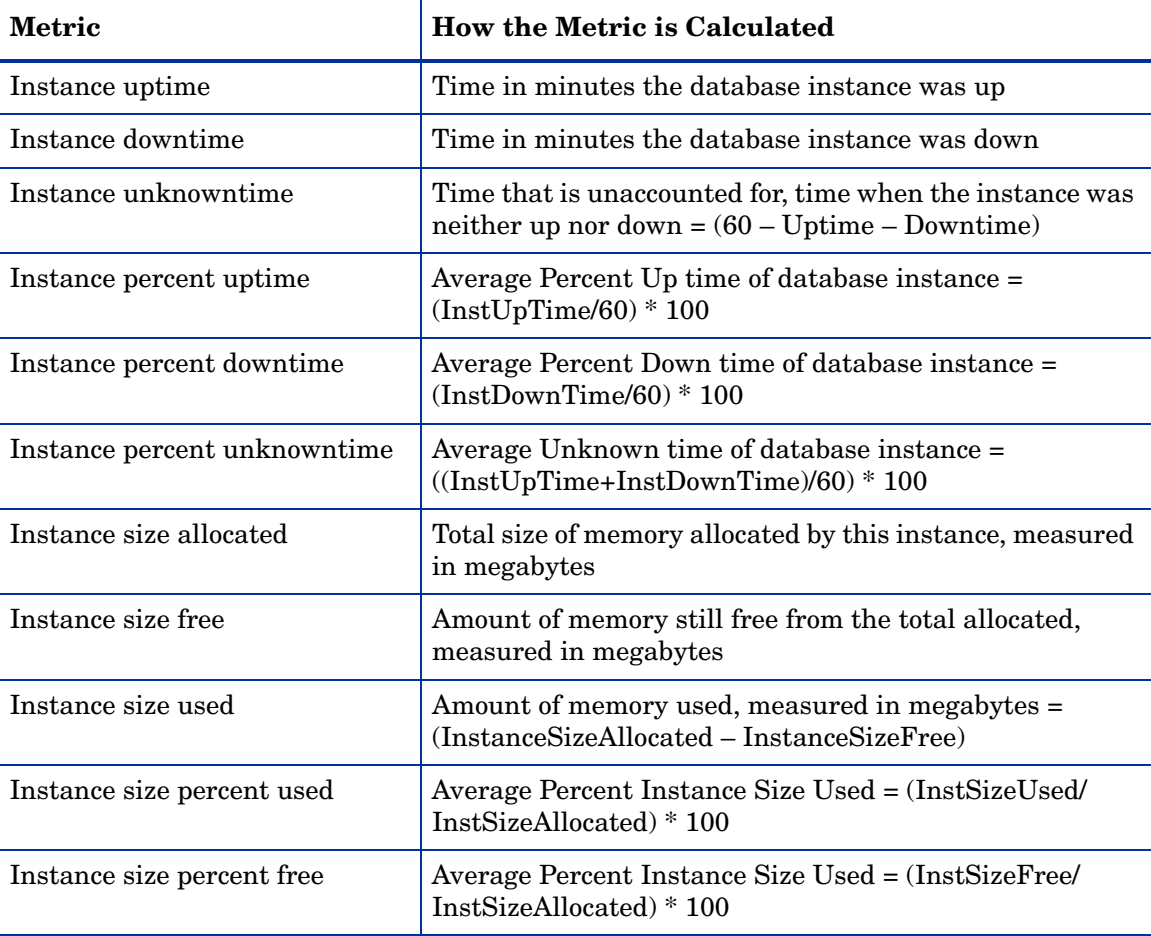

# <span id="page-56-13"></span><span id="page-56-12"></span><span id="page-56-11"></span><span id="page-56-10"></span><span id="page-56-2"></span>Oracle Sub-Package Formulas

The following formulae are used to calculate metrics for reports in the Oracle sub-package.

<span id="page-56-16"></span>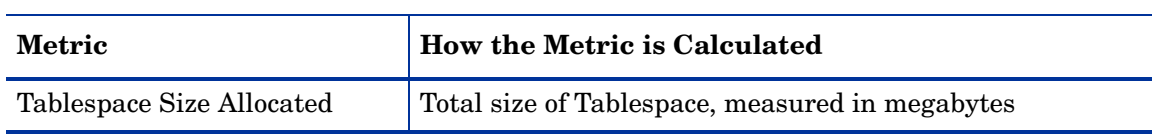

<span id="page-57-6"></span><span id="page-57-5"></span><span id="page-57-4"></span><span id="page-57-3"></span><span id="page-57-2"></span><span id="page-57-1"></span><span id="page-57-0"></span>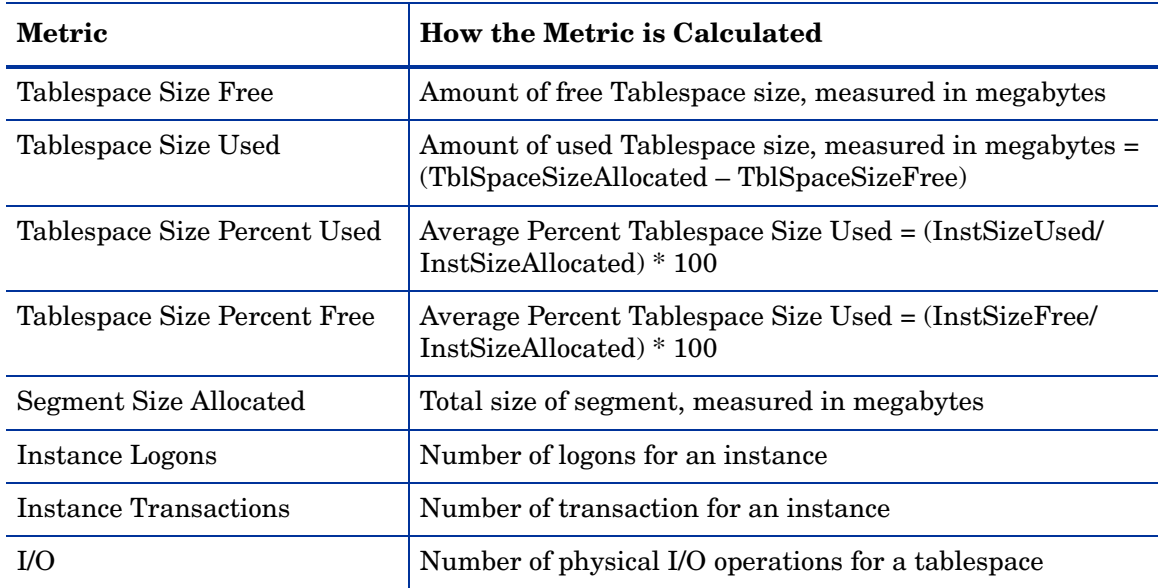

# <span id="page-58-2"></span><span id="page-58-0"></span>B Editing Tables and Graphs

Any table or graph can be viewed in several ways. While the default view is usually adequate, you can easily change to a different view. If you are using Report Viewer, right-click the object to open a list of view options. If you are using a web browser to view the report, follow these steps to change the default view:

- 1 Click **Preferences** on the links bar.
- 2 Expand **Reports** in the navigation frame.
- 3 Click **Viewing**.
- 4 Select the **Allow element editing** box.
- 5 Click **Apply**.
- 6 Click the Edit icon next to the table or graph.

## <span id="page-58-1"></span>View Options for Tables

Right-clicking a table, or selecting the Edit Table icon if you are using the Web Access Server, opens a list of table view options.

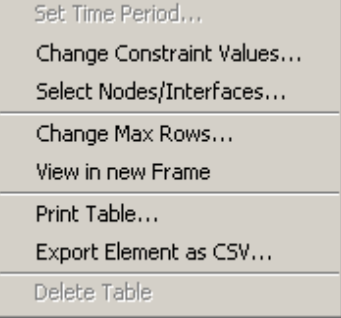

Select **Set Time Period** to alter the relative time period (relative to now) or set an absolute time period. The Set Time Period window opens.

<span id="page-58-3"></span>You may shorten the period of time covered by the table from, for example, 42 days to 30 days or to 7 days. If you are interested in a specific period of time that starts in the past and stops *before* yesterday, click **Use Absolute Time** and select a Start Time and an End Time.

Select **Change Constraint Values** to loosen or tighten a constraint, thereby raising or lowering the number of elements that conform to the constraint. The Change Constraint Values window opens. To loosen a constraint, set the value lower; to tighten a constraint, set the value higher.

The **Select Nodes/Interfaces** allows you to change the scope of the table by limiting the table to specific nodes, specific interfaces, or a specific group of nodes or interfaces. The Select Node Selection Type window opens.

**Change Max Rows** increases or decreases the number of rows in a table. The default is 50. If you expand the default, the table may take more time to open. If you are trending a large network, using the default ensures that the table opens as quickly as possible.

<span id="page-59-1"></span>**View in new Frame** opens the table in a Table Viewer window, shown below. If necessary, make the data in the table more legible by resizing the window.

#### **Bu Table Viewer**

回回

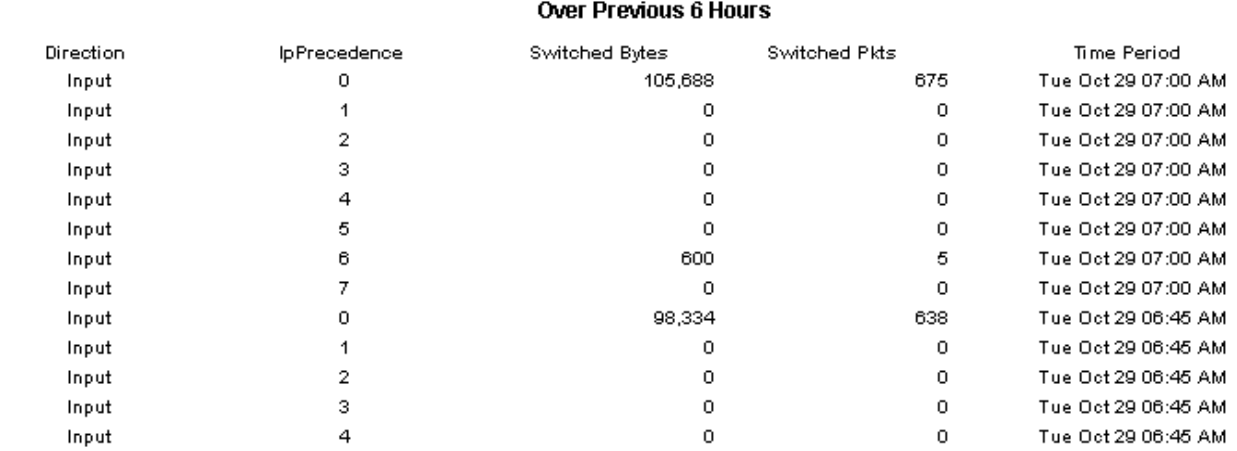

Polled IP QoS Statistics Data - Input

# <span id="page-59-0"></span>View Options for Graphs

Right-clicking a graph, or clicking the Edit Graph icon if you are using the Web Access Server, opens the following list of view options.

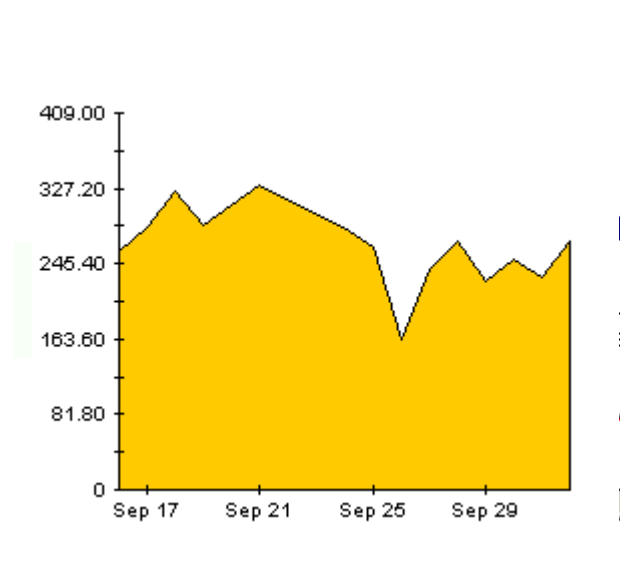

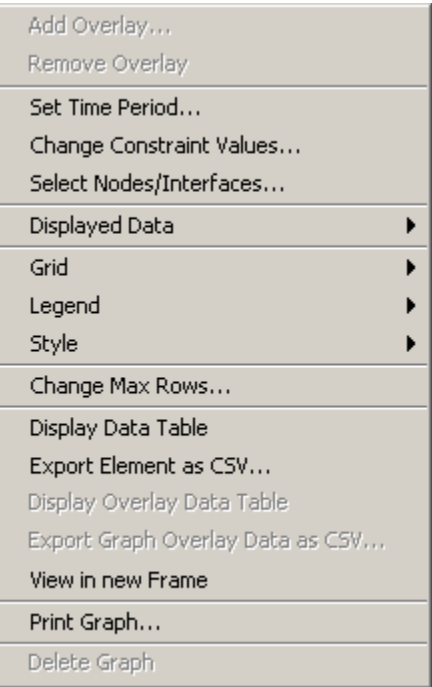

<span id="page-60-2"></span><span id="page-60-0"></span>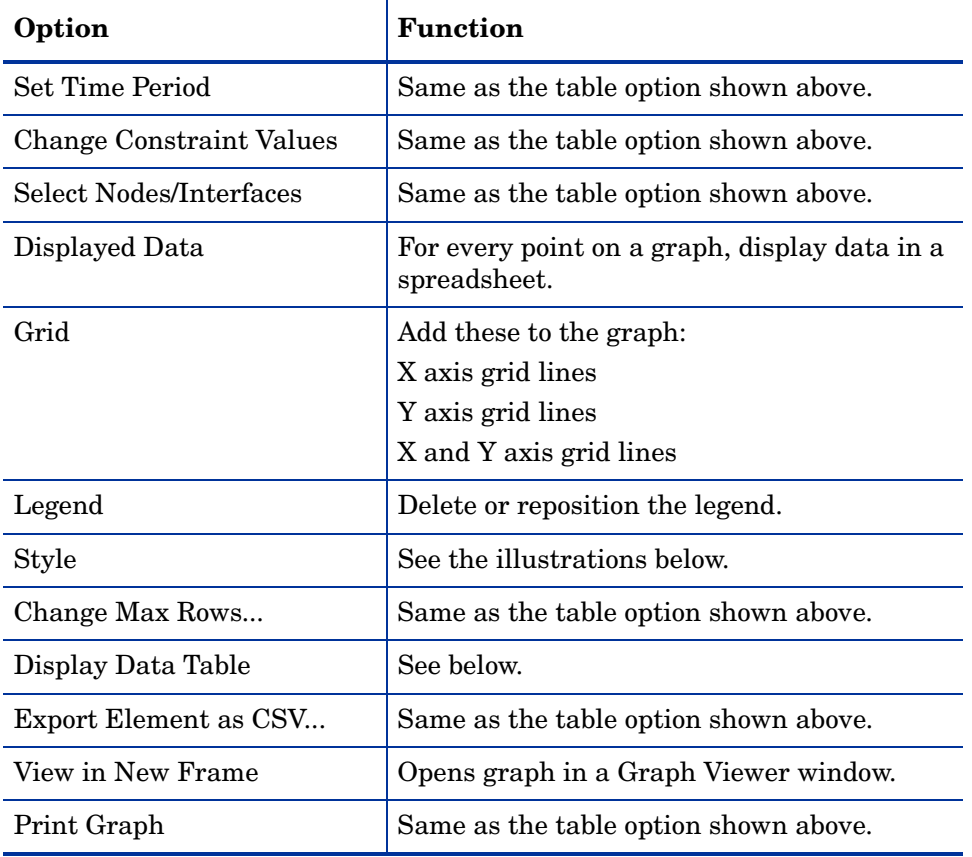

The following table provides details about each option.

## <span id="page-60-4"></span><span id="page-60-3"></span><span id="page-60-1"></span>**Style Options**

Select **Style** to display a list of seven view options for graphs.

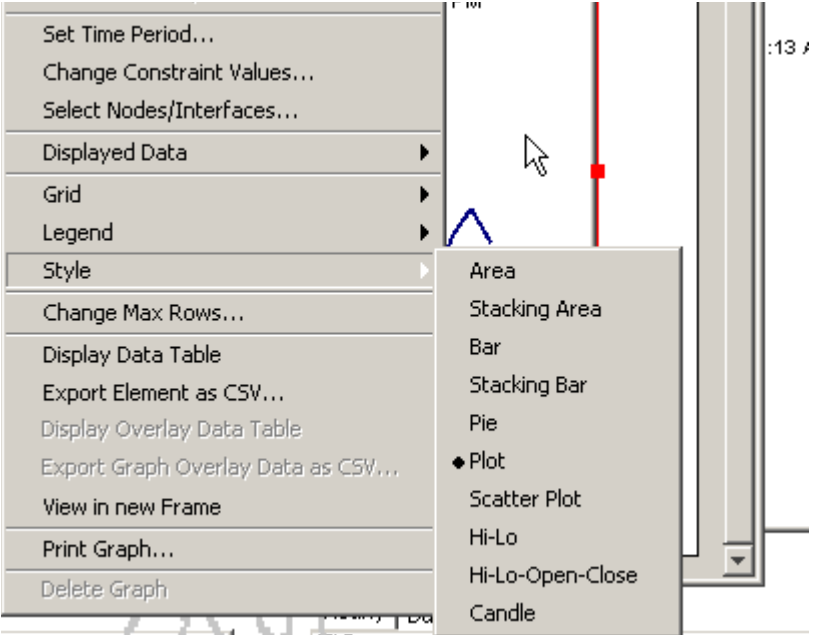

## **Style > Area**

The plot or bar chart changes to an area graph. While relative values and total values are easy to view in this format, absolute values for smaller data types may be hard to see. Click anywhere within a band of color to display the exact value for that location

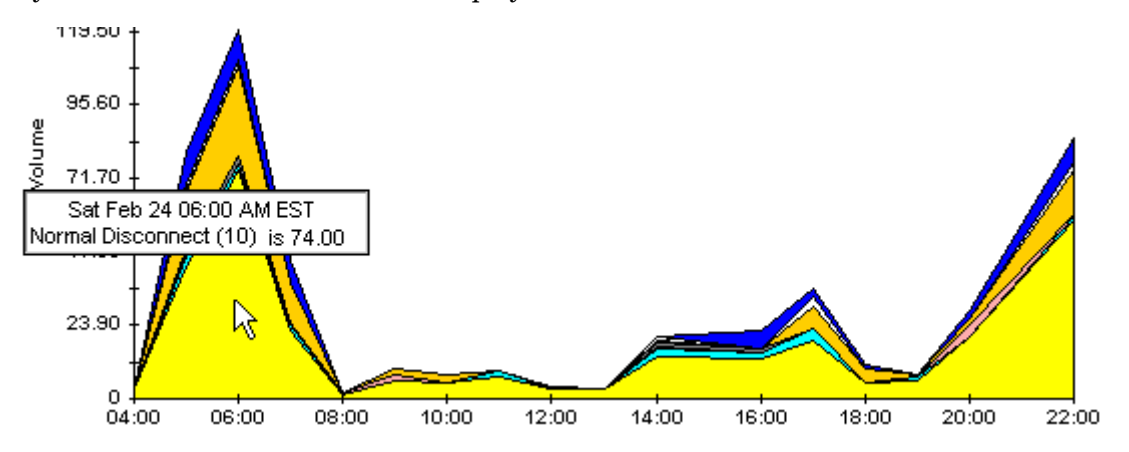

To shorten the time span of a graph, press SHIFT+ALT and use the left mouse button to highlight the time span you want to focus on. Release the mouse button to display the selected time span.

## **Style > Stacking Area**

The area or plot graph changes to a stacking area graph. This view is suitable for displaying a small number of variables.

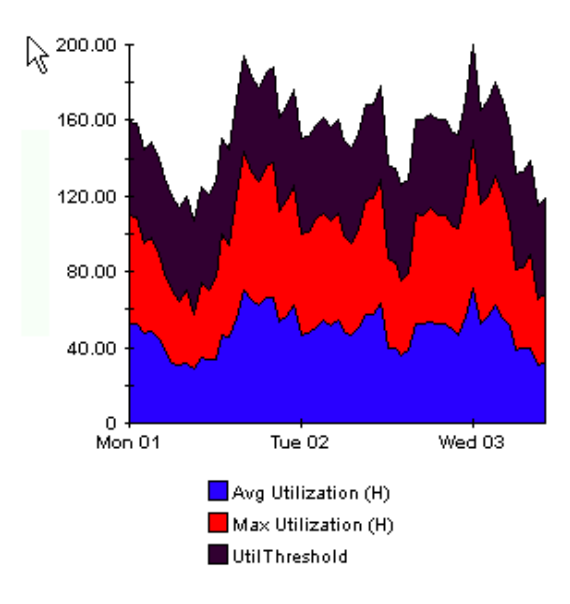

## **Style > Bar**

The graph changes to a bar chart. This view is suitable for displaying relatively equal values for a small number of variables. There are three variables in the graph below.

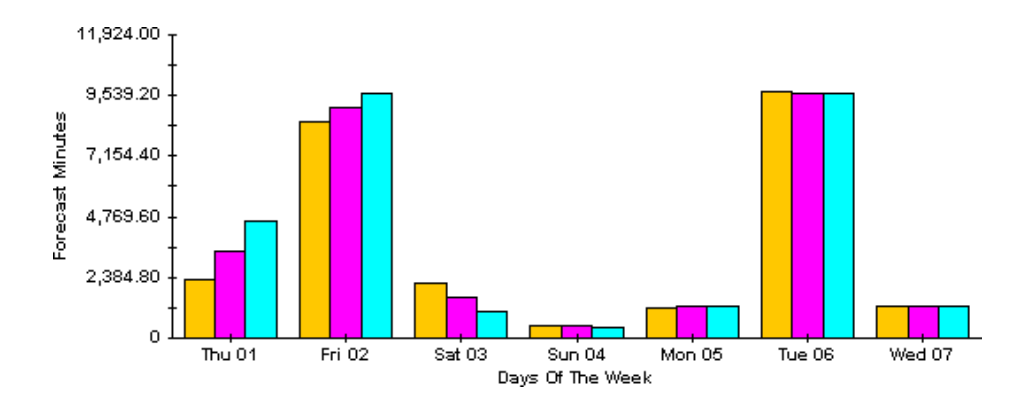

## **Style > Stacking Bar**

The plot or area graph changes to a stacking bar chart. If you increase the width of the frame, the time scale becomes hourly. If you increase the height of the frame, the call volume shows in units of ten.

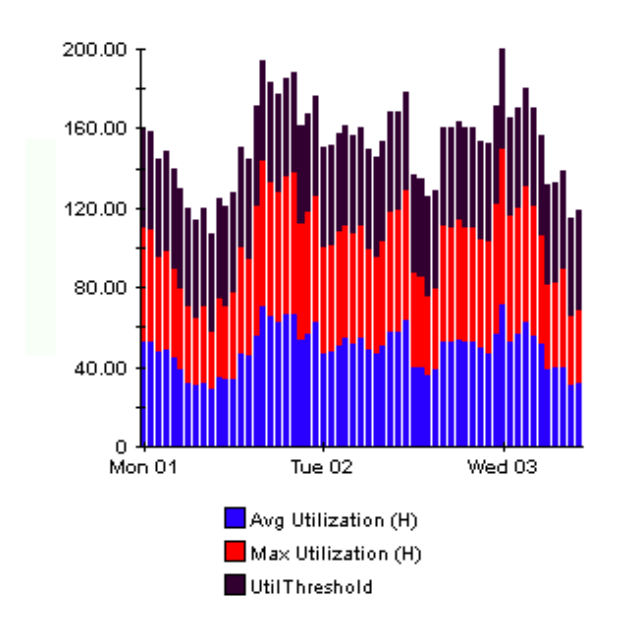

## **Style > Plot**

Bands of color in an area graph change to lines. If you adjust the frame width, you can make the data points align with hour; if you adjust the frame height, you can turn call volume into whole numbers.

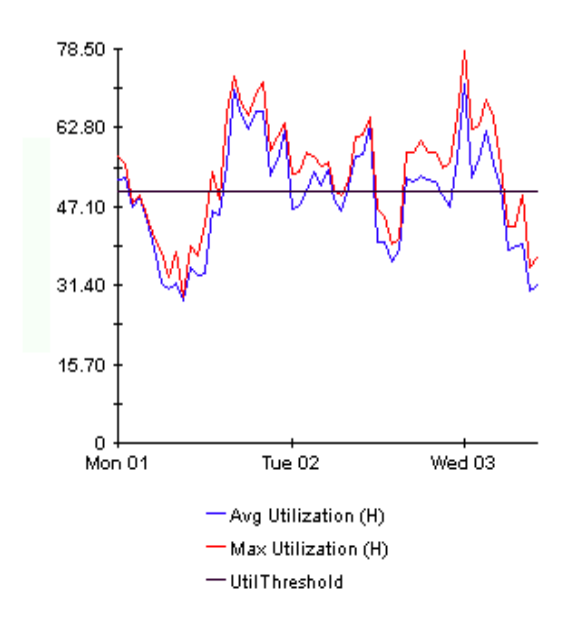

## **Style > Pie**

An area graph becomes a pie chart. Bands in an area graph convert to slices of a pie and the pie constitutes a 24-hour period. This view is helpful when a small number of data values are represented and you are looking at data for one day.

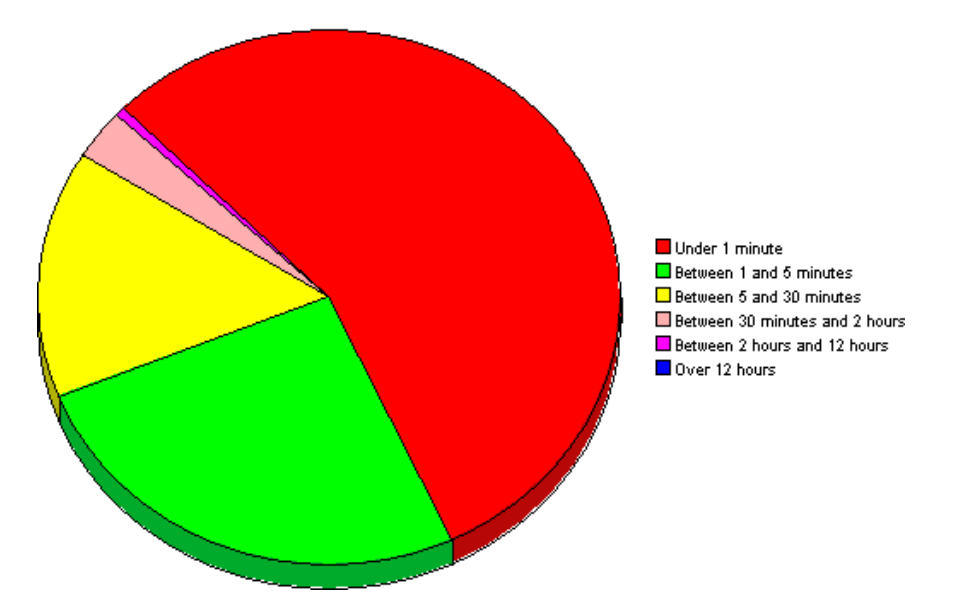

If you are looking at data covering several days, you will see multiple pie graphs, one for each day.

## **Display Data Table**

This option changes a graph into a spreadsheet.

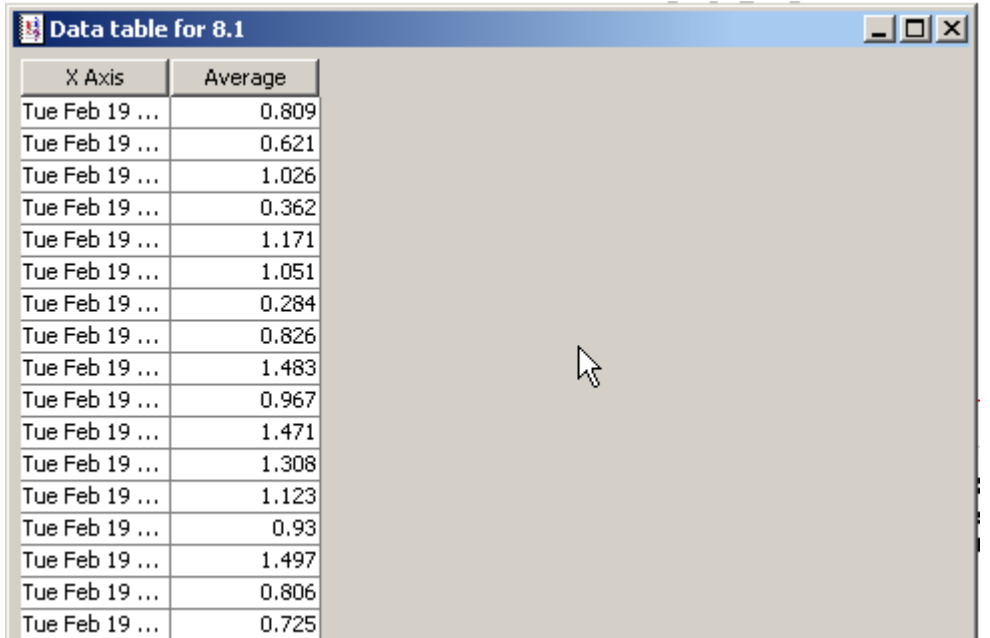

## **View in New Frame**

The graph opens in a Graph Viewer window. Improve legibility by resizing the window.

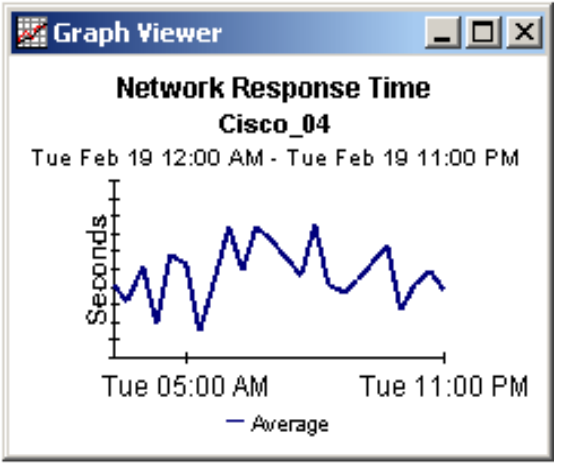

# <span id="page-66-0"></span>**Index**

## **A**

Add Database Wizard, [21](#page-20-3) ad hoc selector reports, [8](#page-7-0)

## **C**

change max rows option, [61](#page-60-0) Common Property Tables, [17](#page-16-0)

### **D**

Database\_Hourly.pro, [21](#page-20-4), [23](#page-22-2) Database\_Oracle\_Hourly.pro, [22](#page-21-0), [23](#page-22-3) Database Oracle Smart Plug-In (SPI), [15](#page-14-2) Database Oracle SPI Datapipe, [11,](#page-10-1) [18](#page-17-2) demo package, [17](#page-16-1) Display Data Table, [61](#page-60-1) displayed data option, [61](#page-60-1)

## **E**

extracting packages, [17](#page-16-2)

## **F**

formulas, [57](#page-56-4)

### **G**

grid options, [61](#page-60-2)

### **I**

Informix, [12](#page-11-3) instance downtime, [57](#page-56-5) instance logons, [58](#page-57-0) instance percent downtime, [57](#page-56-6) instance percent unkown time, [57](#page-56-7) instance percent uptime, [57](#page-56-8) instance size allocated, [57](#page-56-9) instance size free, [57](#page-56-10) instance size percent free, [57](#page-56-11)

instance size percent used, [57](#page-56-12) instance size used, [57](#page-56-13) instance transactions, [58](#page-57-1) instance unknown time, [57](#page-56-14) instance uptime, [57](#page-56-15)

### **L**

Launch Point, [8](#page-7-1) legend options, [61](#page-60-3)

### **M**

MS Access, [12](#page-11-4) MS SQL Server, [12](#page-11-5)

### **N**

new features in OVPI 5.1, [7](#page-6-2)

## **O**

OVO Management Server, [15](#page-14-3) OVPI Report Packs, Version 8.0 Release Notes, June 2005, [14](#page-13-1)

### **P**

pa\_collect, [22](#page-21-1) Product Manuals Search (web page), [14](#page-13-2) Product Manuals website, [14](#page-13-3)

### **R**

report linking, [8](#page-7-2) reports view options, [18](#page-17-3)

### **S**

segment size allocated, [58](#page-57-2) style options for graphs, [61](#page-60-4) SysRes OVPA Collection Datapipe, [15,](#page-14-4) [16](#page-15-1), [17](#page-16-3)

## **T**

tablespace size allocated, [57](#page-56-16) tablespace size free, [58](#page-57-3) tablespace size percent free, [58](#page-57-4) tablespace size percent used, [58](#page-57-5) Tablespace Size Used, [58](#page-57-6) trendcopy pull commands, [21](#page-20-5) trendtimer.sched, [22](#page-21-2)

## **U**

Use Absolute Time, [59](#page-58-3)

## **V**

viewing reports, [18](#page-17-3) view in new frame, [60](#page-59-1)